**Arbeitsanleitung SAP-Datenaufbereitung mit ALV-Sicht und PIVOT Anwendung basiert auf Excel 2010 CONSTRIPTION** 

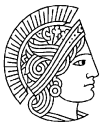

**TECHNISCHE** UNIVERSITÄT

# **Inhalt**

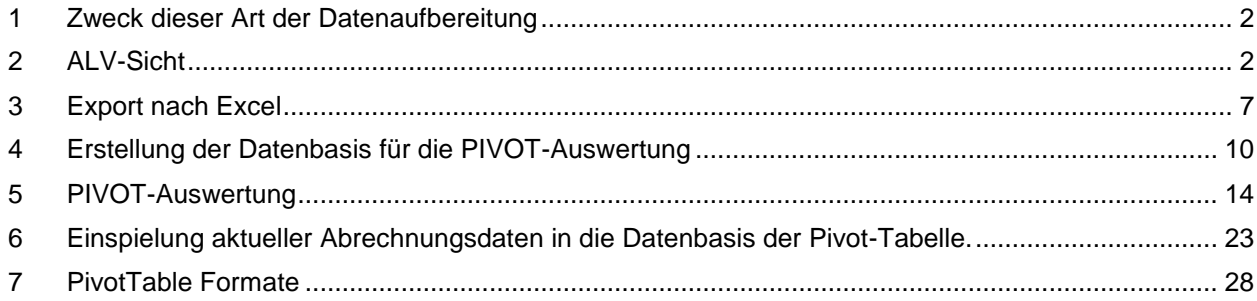

**Arbeitsanleitung SAP-Datenaufbereitung mit ALV-Sicht und PIVOT**

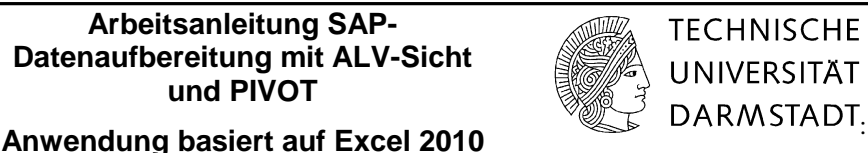

# <span id="page-1-0"></span>**1 Zweck dieser Art der Datenaufbereitung**

Im Personalkostenbereich sind für unterschiedliche Zwecke zahlreiche Auswertungen erforderlich, wobei u.a. auch in Buchungen der "in" und "für" Periode unterschieden werden muss. Um diese Analysen zu erleichtern, wird in der nachfolgenden Arbeitsanleitung aufgezeigt, wie die Personaldaten aus dem SAP-System in ALV-Sicht heruntergeladen und anschließend mithilfe von PIVOT-Tabellen weiter bearbeitet werden.

Diese Anwendung ist sinnvoll einsetzbar für

- Personalverrechnungskostenstellen im Rahmen der **dezentralen Personalbudgetierung** in den Fachbereichen sowie den zentralen Einrichtungen
- **Drittmittelprojekte**, die mit umfangreichem Mitarbeiterstand ausgestattet sind
- Auswertung der Kosten für **wiss. Hilfskräfte**.

Der Vergleich von abgerechneten Personalkosten pro Monat und Mitarbeiter wird mit Hilfe des neuen Instrumentariums wesentlich erleichtert. **Mit der Version Excel 2010 ist es zudem möglich, die aktuellen Abrechnungsdaten für Personal in die bereits vorhandene Pivot-Tabelle zu integrieren. Somit entfällt der Aufbau einer neuen Pivot-Tabelle.** Das ist ein großer Vorteil gegenüber der bisherigen Vorgehensweise.

# <span id="page-1-1"></span>**2 ALV-Sicht**

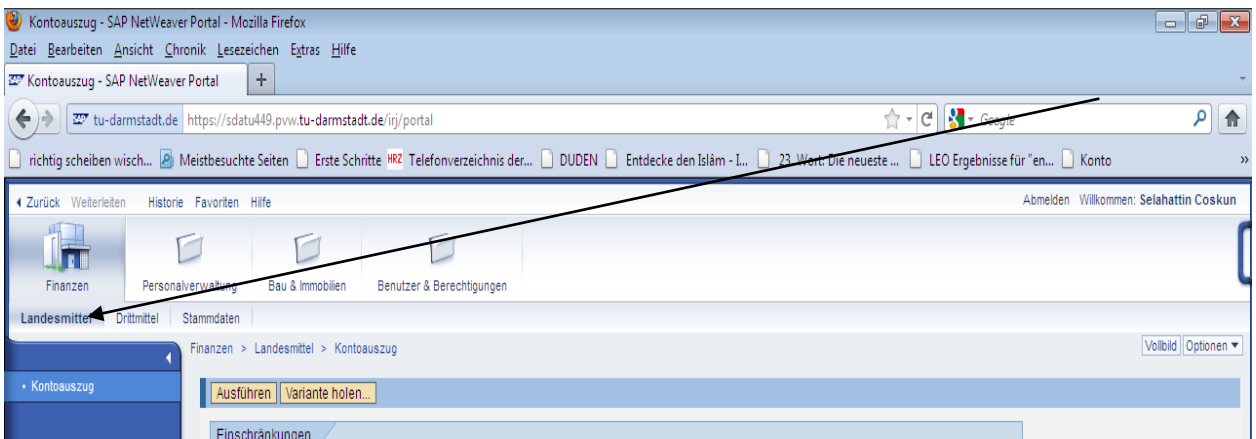

Ausgangspunkt für die Datenanalyse ist die ALV-Sicht1 des Kontoauszugs, d.h. es wird mit dem **Aufruf des Kontoauszugs** gestartet, wobei zu beachten ist, ob es sich um die Verrechnungskostenstellen für Landesmittel handelt (Basis = Kontoauszug 2 CO) oder um Drittmittel (Basis = Kontoauszug 2 FM).

l

<sup>1</sup> ALV bedeutet ABAP List Viewer. Es ist ein Oberflächenelement, mit dem tabellarische Daten in Anwendungen angezeigt werden können.

# **Arbeitsanleitung SAP-Datenaufbereitung mit ALV-Sicht und PIVOT**

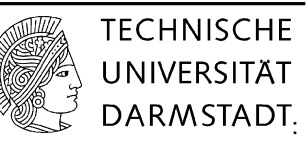

# **Anwendung basiert auf Excel 2010 Excel 2010 CONSTADT**

**Entfernen** Sie unter den Ausführungsparametern im Bereich "Ausgabe" den Haken bei "interaktiver **Struktur".**

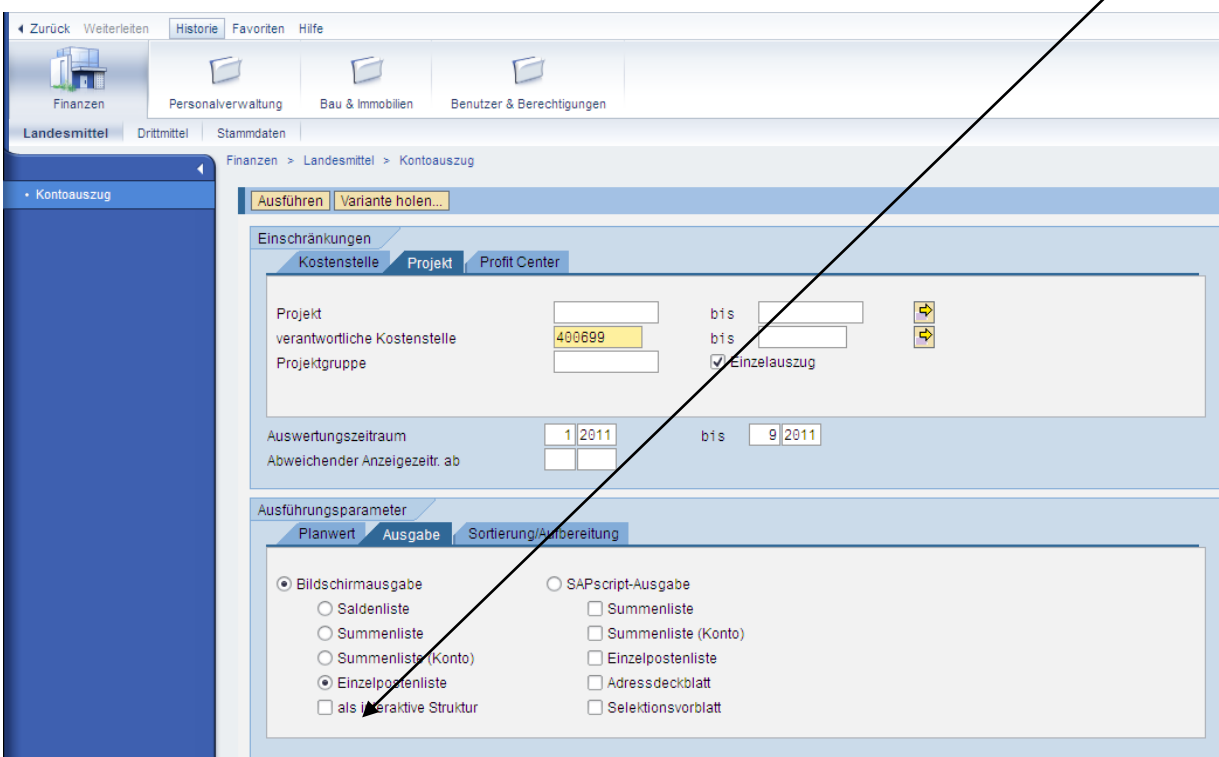

Nach Betätigung des Buttons "Ausführen" gelangen Sie zur ALV-Sicht.

Hier ist seit dem 1.12.2006 ein **ALV-Layout** für die Sicht auf die Personaldaten **voreingestellt, d.h. es sind keine weiteren Einstellungen durch Sie erforderlich!**

Diese **feste ALV-Definition** ist Voraussetzung für die nachfolgenden Ausführungen. Es handelt sich hierbei um die Auswahl der Personaldaten mit folgenden Einstellungen:

**Arbeitsanleitung SAP-Datenaufbereitung mit ALV-Sicht und PIVOT**

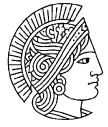

**TECHNISCHE UNIVERSITÄT** 

# **Anwendung basiert auf Excel 2010 Excel 2010 CONSTADT**

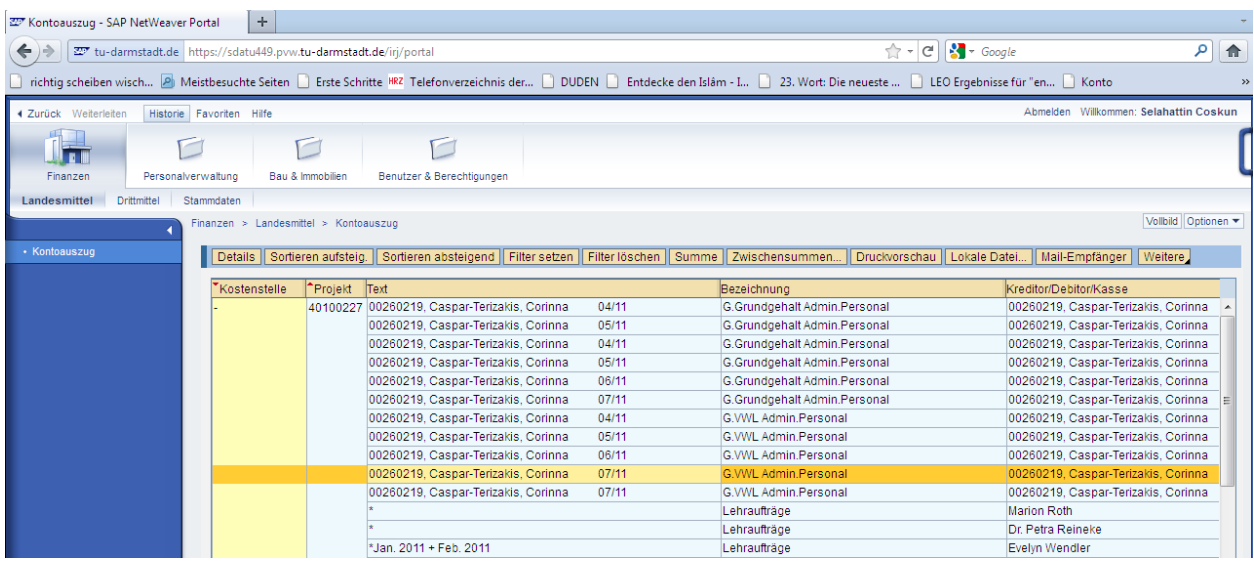

### **Spaltenauswahl**

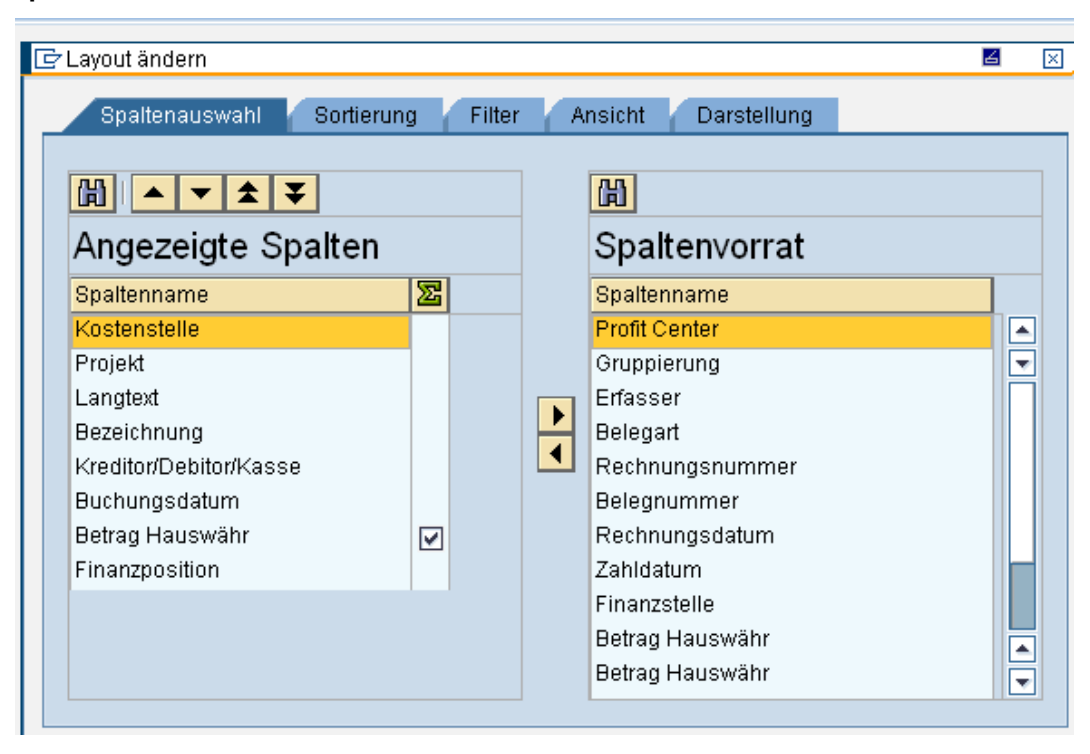

# **Arbeitsanleitung SAP-Datenaufbereitung mit ALV-Sicht und PIVOT Anwendung basiert auf Excel 2010 Excel 2010 Anwendung basiert auf Excel 2010**

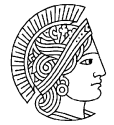

**TECHNISCHE** UNIVERSITÄT

# **Sortierung**

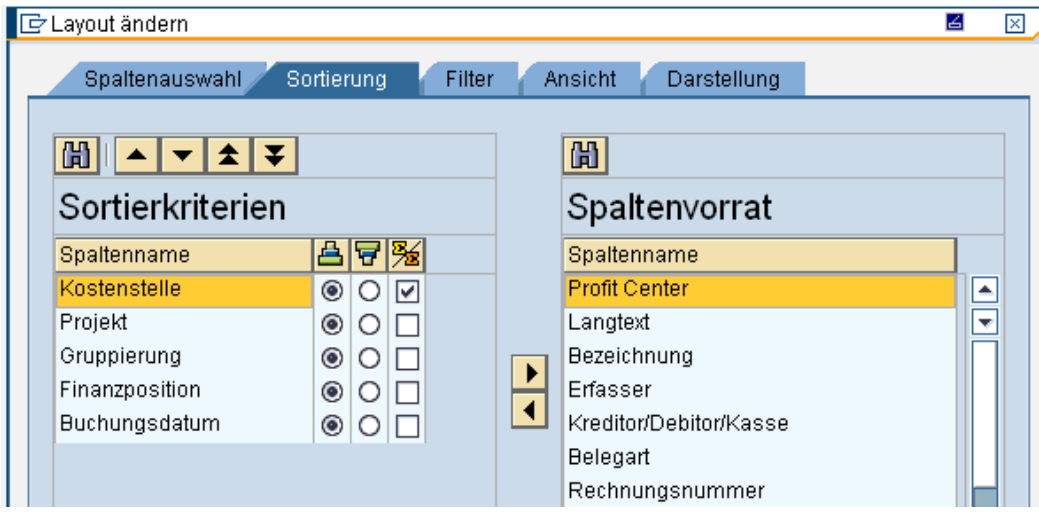

## **Filter**

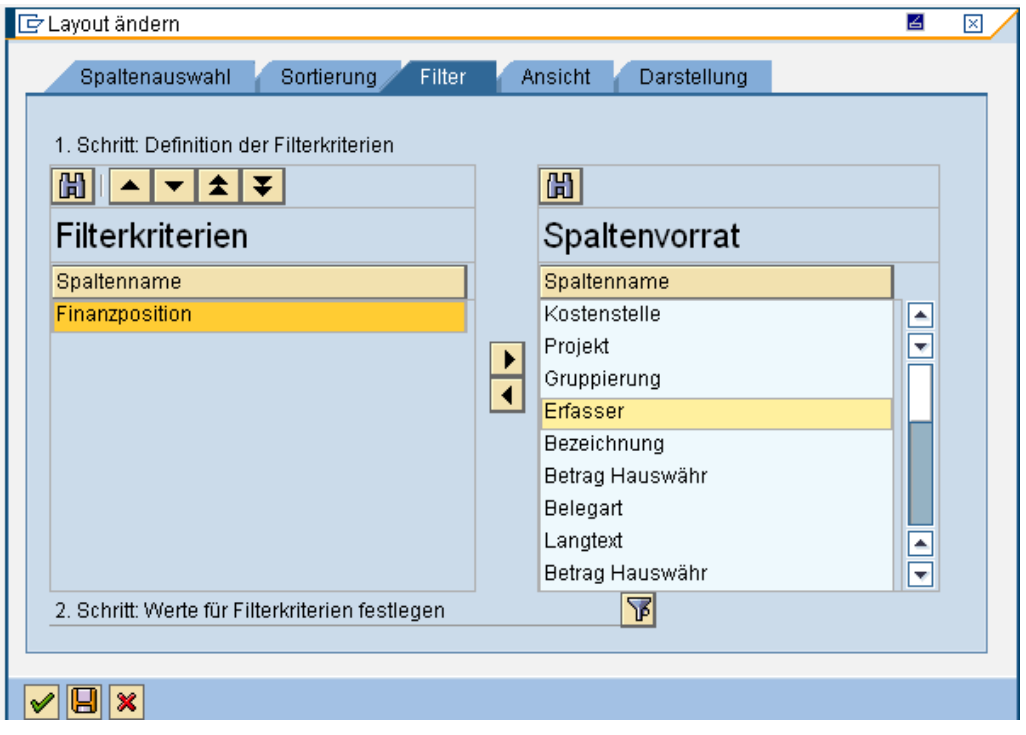

### **Filterkriterien**

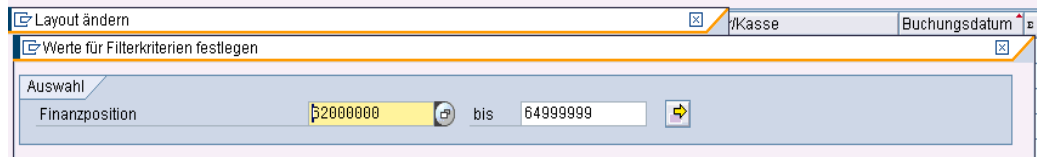

# **Arbeitsanleitung SAP-Datenaufbereitung mit ALV-Sicht und PIVOT**

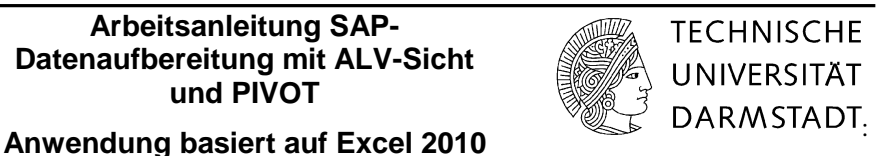

Durch das Intervall 62000000 bis 64999999, sowie Konto 65900000 werden die Personalkosten eingegrenzt.

Diese ALV-Variante ist unter dem Namen:

**/PERSPIVOT fest voreingestellt**. Hieran darf keine Änderung vorgenommen werden, denn sie gilt für alle Nutzer innerhalb der TU.

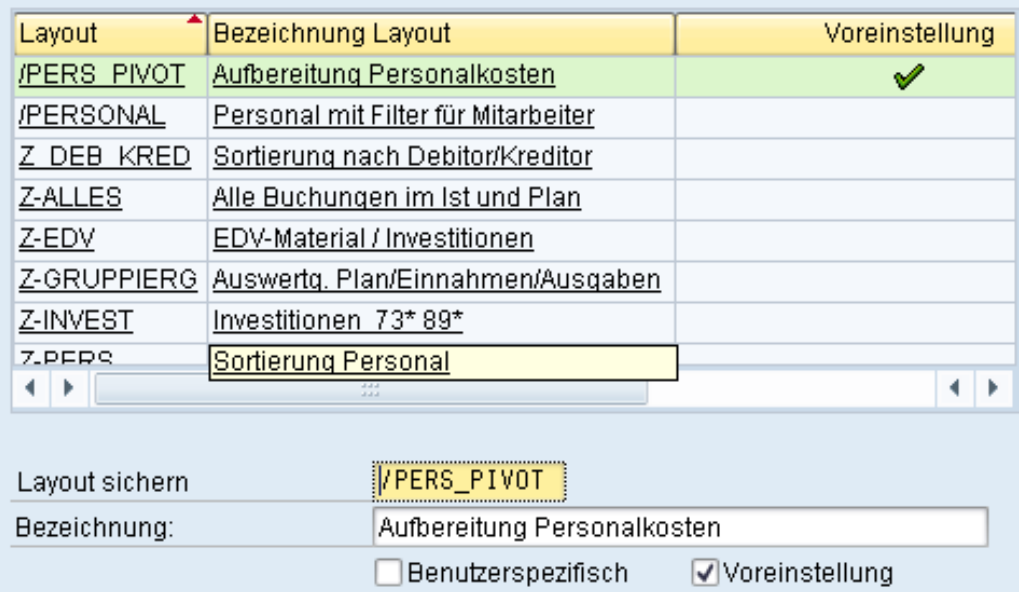

**Arbeitsanleitung SAP-Datenaufbereitung mit ALV-Sicht und PIVOT**

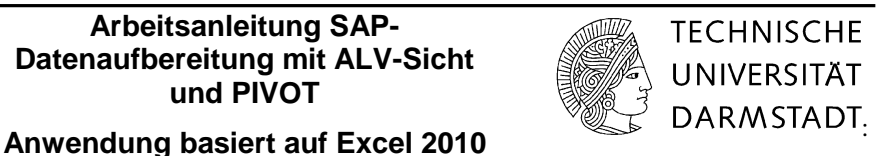

Π.

# <span id="page-6-0"></span>**3 Export nach Excel**

Über das Öffnen des Schaltfeldes "**Menü"** wird mit Weitere --- **Lokale Datei** --- **Tabellenkalkulation** der Download nach Excel gestartet:

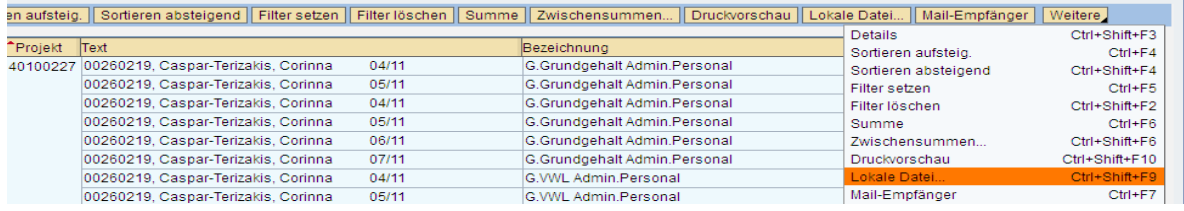

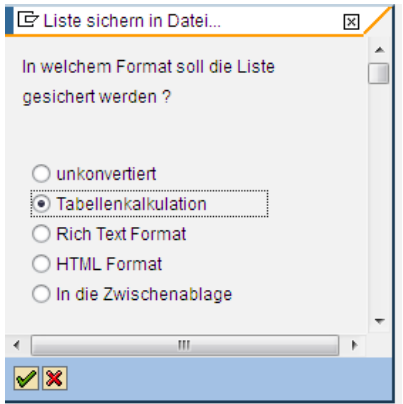

Danach das Excel-Format "Tabellenkalkulation" auswählen und mit grüner Pfeil

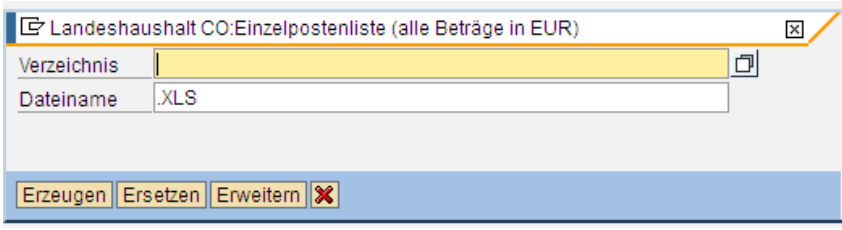

# **Arbeitsanleitung SAP-Datenaufbereitung mit ALV-Sicht und PIVOT**

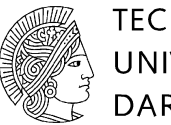

**TECHNISCHE UNIVERSITÄT** 

# **Anwendung basiert auf Excel 2010 Excel 2010 CONSTADT**

und einen **Dateinamen** sowie einen **Speicherplatz** festlegen:

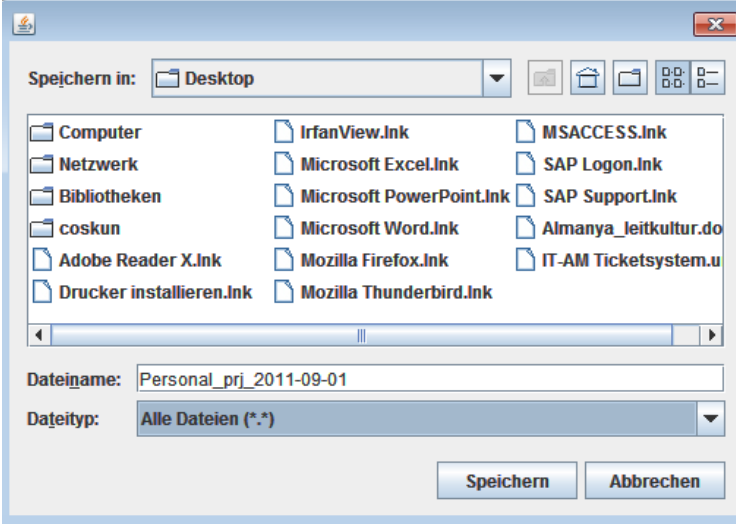

**Speichern** – danach erscheint folgende Maske.

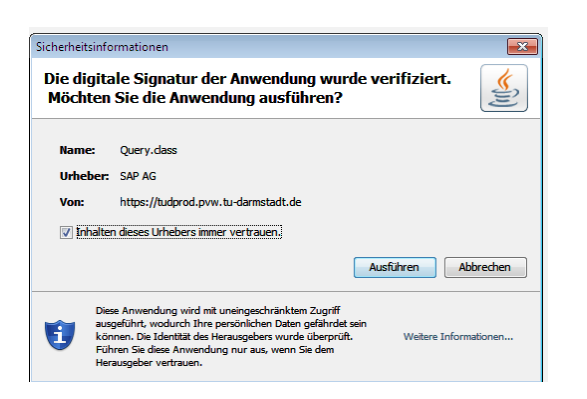

## **Mit Ausführen geht es weiter**

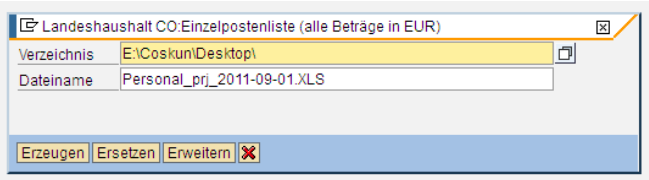

# **Arbeitsanleitung SAP-Datenaufbereitung mit ALV-Sicht und PIVOT**

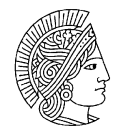

**TECHNISCHE UNIVERSITÄT** 

# **Anwendung basiert auf Excel 2010 Excel 2010 CONSTADT**

Die Exceldatei ist auf dem Desktop sichtbar.

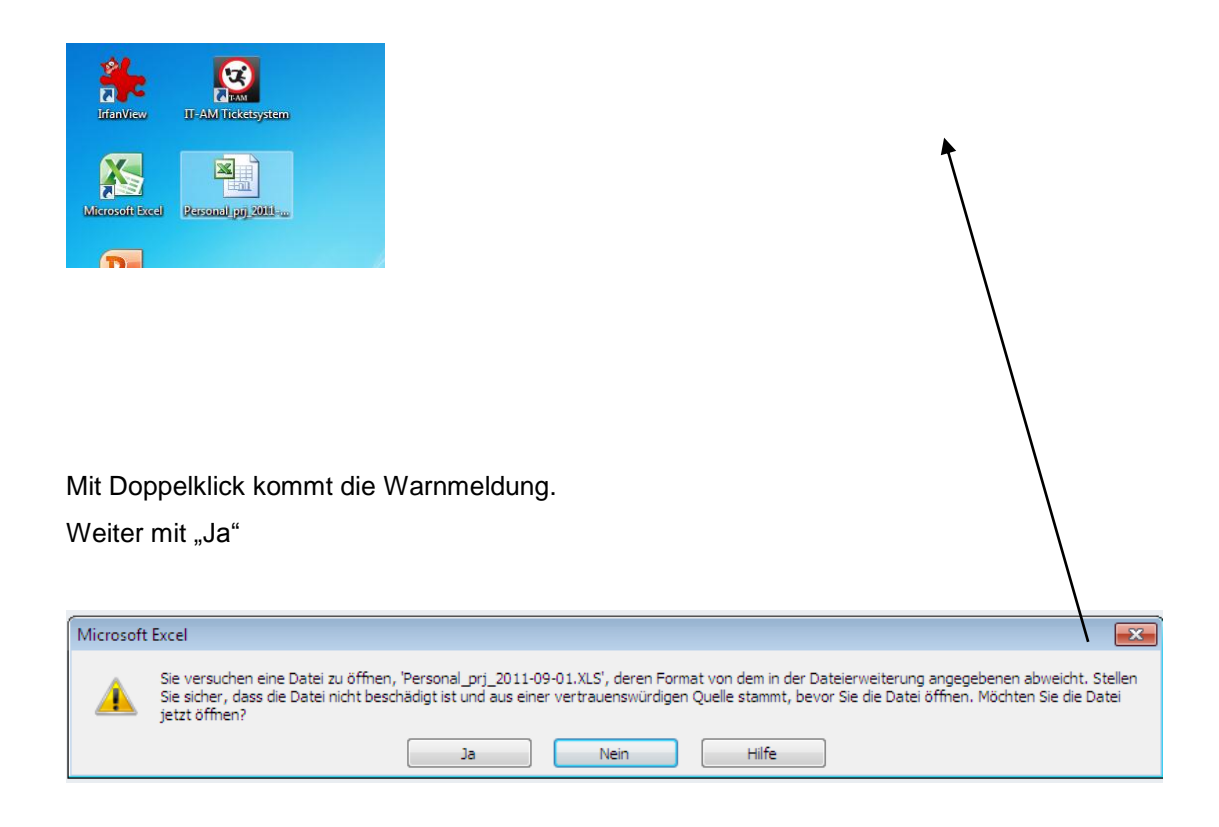

### Das Excelbild hat folgendes Aussehen Es ist die Ausgangsbasis für die weitere PIVOT-Verarbeitung.

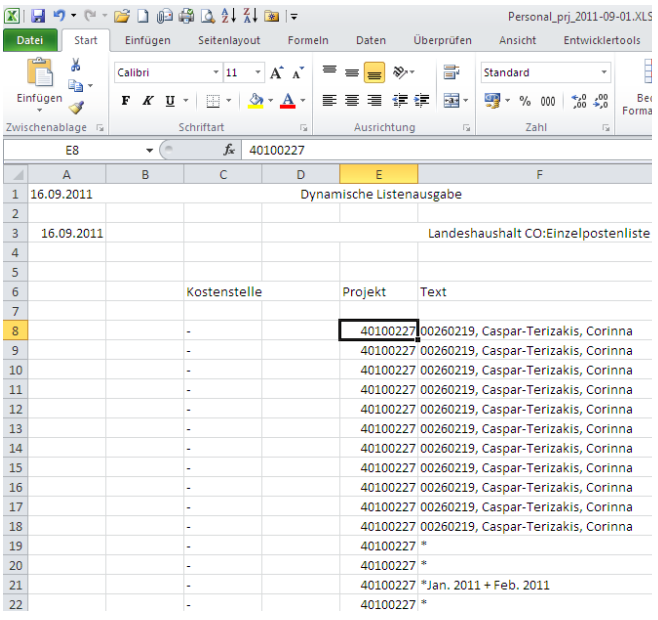

Die Spalten A-D werden für weitere Auswertungen in diesem Beispiel nicht benötigt. Markieren und Löschen Sie die o.a. Spalten. Gehen Sie auf dem Reiter *Start* und klicken das Feld *Löschen an.*

**Arbeitsanleitung SAP-Datenaufbereitung mit ALV-Sicht und PIVOT**

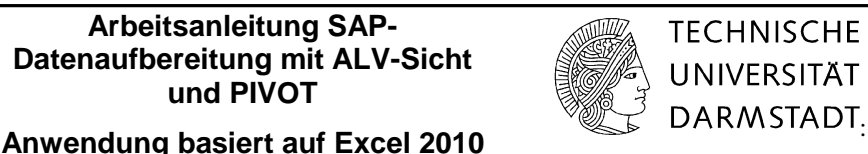

# <span id="page-9-0"></span>**4 Erstellung der Datenbasis für die PIVOT-Auswertung**

Je nachdem, ob Personaldaten für eine Kostenstelle (Spalte A) oder ein Projekt (Spalte B) auszuwerten sind, ist die jeweils leere Spalte zu **löschen.**

Die Tabelle hat danach folgendes Aussehen, die Spalte Text etc. sind nun nach links gerückt

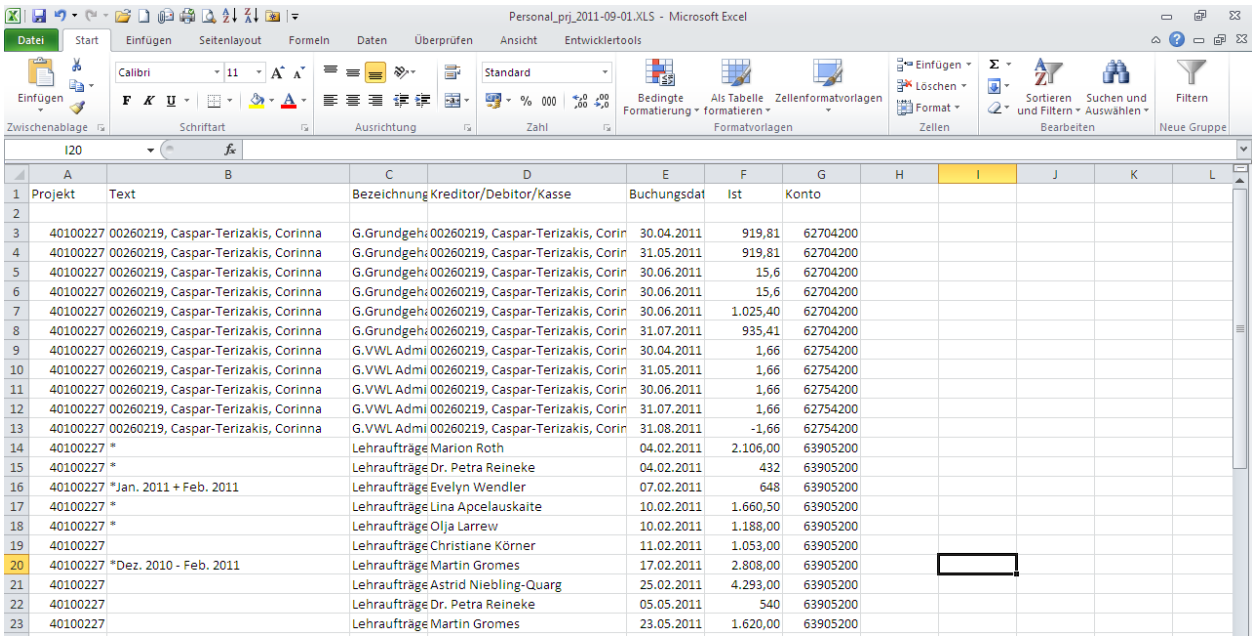

Die Spalten H-K sind mit folgenden neuen **Überschriften** zu versehen:

- H Fürper. Monat
- I Fürper. Jahr
- J Inper. Monat
- K Inper. Jahr
- M Name

Anschließend sind die neuen Spalten mit folgenden **Formeln** zu versehen:

# **Spalte H**

Um die Fürperiode Monat zu bestimmen, gibt man die Formel **=rechts(B2;5)** in der Spalte H2 an.

# **Spalte I**

Die Fürperiode Jahr wird aus der Spalte Fürperiode Monat gebildet. Dazu wird die Formel **=rechts(H2;2)** angewandt

**Arbeitsanleitung SAP-Datenaufbereitung mit ALV-Sicht und PIVOT**

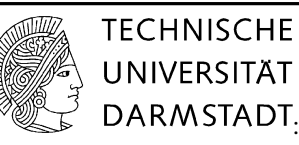

# **Anwendung basiert auf Excel 2010 CONVERTIGATE ARE ARRIVED ARRIVED ARRIVED ARRIVED ARRIVED AT A**

## **Spalte J**

Für die Inperiode Monat verwenden Sie die Formel **=rechts(E2;7)**

# **Spalte K**

Für die Inperiode Jahr verwenden Sie die Formel **=rechts(E2;2)** 

# **Spalte M**

Für den Namen verwenden Sie die Formel

# =TEIL(D2;FINDEN(" ";D2)+1;LÄNGE(D2)-FINDEN(" ";D2))

## Es ergibt sich folgendes Excel-Listbild:

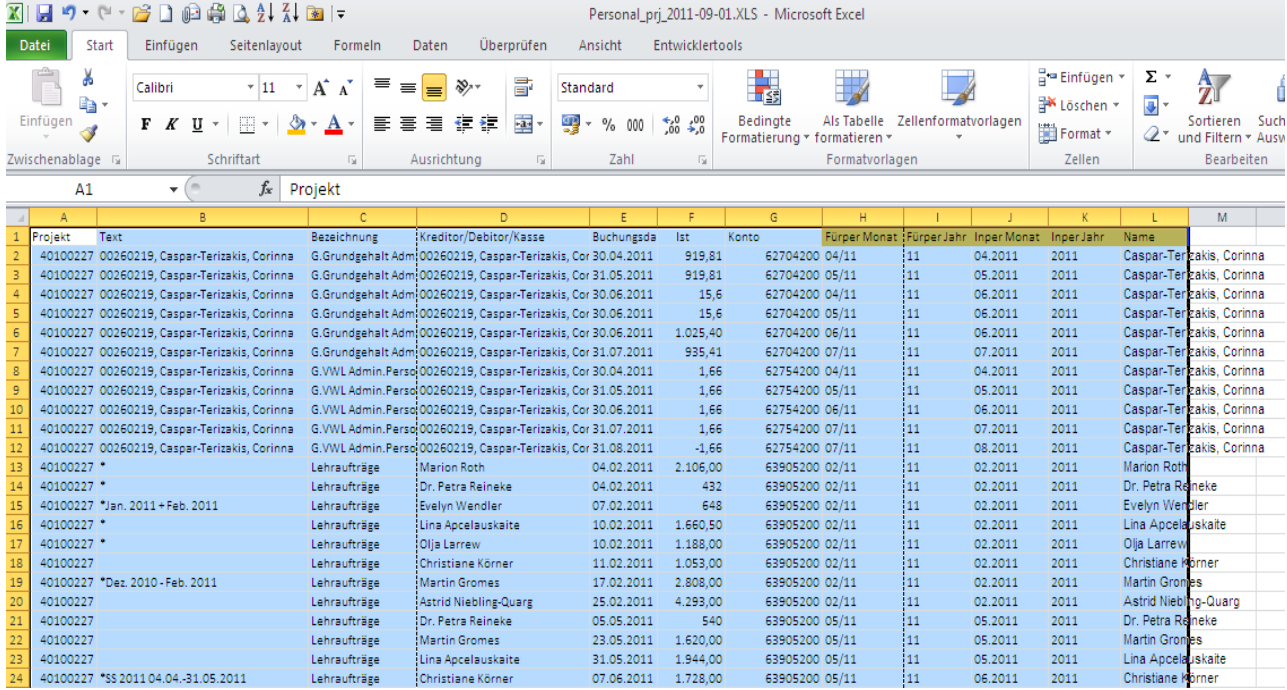

Markieren Sie die Spalten H2 bis M2 und **kopieren die Formeln** bis zum letzen Datensatz in der Tabelle.

Halten Sie die linke Maustaste und ziehen die Markierung runter bis zum letzten Datensatz.

# **Arbeitsanleitung SAP-Datenaufbereitung mit ALV-Sicht und PIVOT**

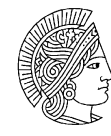

**TECHNISCHE** UNIVERSITÄT

# **Anwendung basiert auf Excel 2010 Excel 2010 CONSTADT**

# **Textumwandlung der Spalte Buchungsdatum**

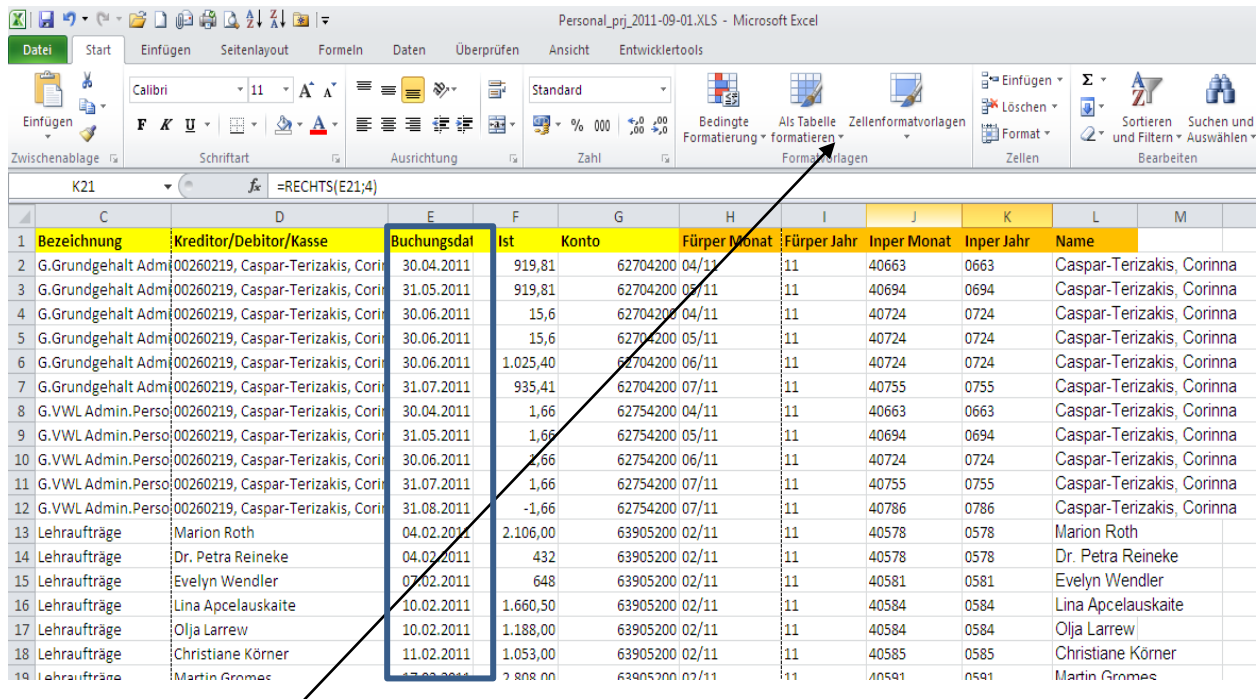

Die Spalte Buchungsdatum **muss** in Textformat umgewandelt werden. Nur auf diese Weise kann man die Spalten "Inperiode Monat" und "Jahr" mit den richtigen Daten abbilden.

# Vorgehensweise:

Markieren Sie Spalte Buchungsdatum. Gehen Sie in den Reiter "Daten" und Klicken den Button "Text in **Spalte"**

Klicken Sie mehrmals auf "Weiter" bis Schritt 3 von 3 erscheint.

Im letzten Schritt wählen Sie **Text** als Datenformat

# **Arbeitsanleitung SAP-Datenaufbereitung mit ALV-Sicht und PIVOT**

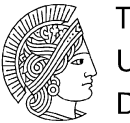

**TECHNISCHE** UNIVERSITÄT

# **Anwendung basiert auf Excel 2010 Excel 2010 CONSTADT**

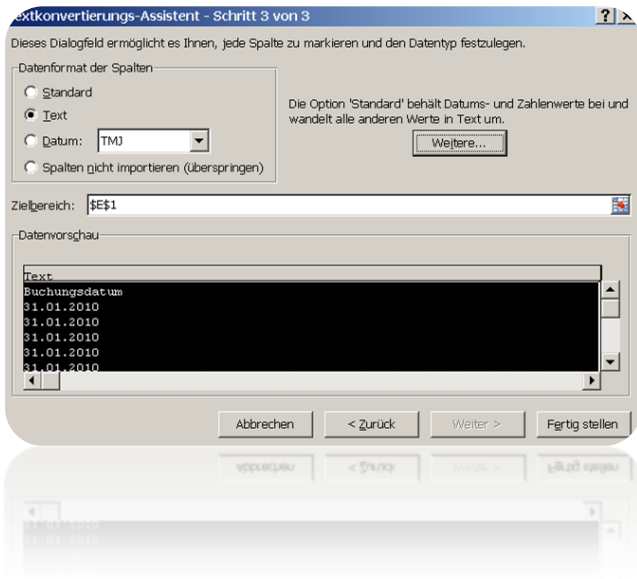

# Klicken Sie auf den Button "Fertig stellen"

Nach der Umwandlung der Spalte Buchungsmonat in Textformat werden die Spalten Inperiode Monat und Inperiode Jahr wie in der unteren Abbildung angegeben.

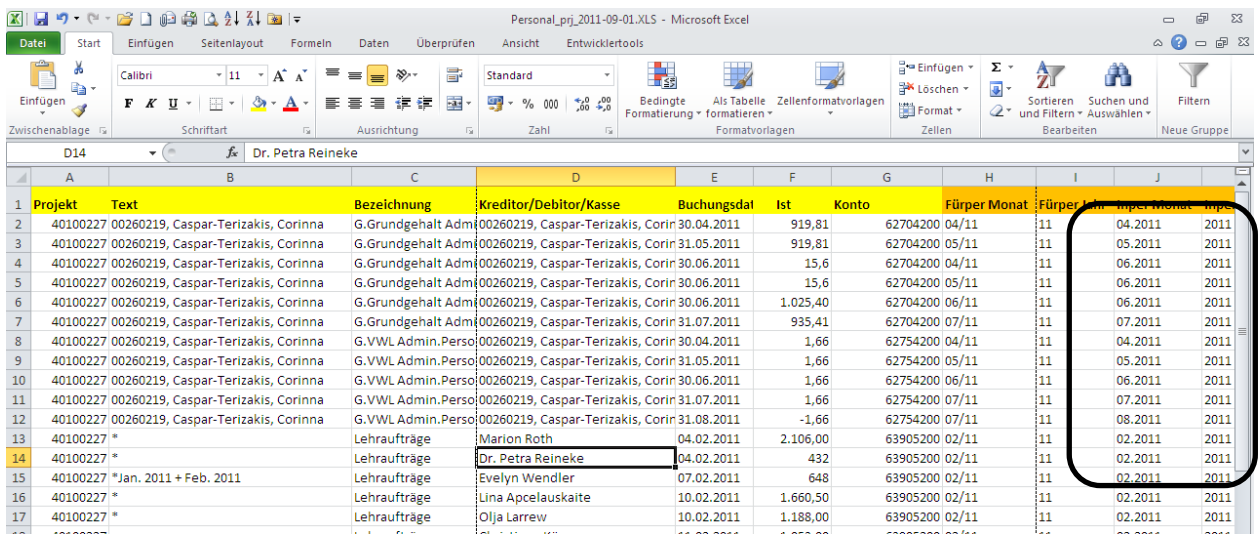

**Arbeitsanleitung SAP-Datenaufbereitung mit ALV-Sicht und PIVOT Anwendung basiert auf Excel 2010 Excel 2010 CONSTADT** 

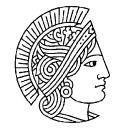

**TECHNISCHE** UNIVERSITÄT

# <span id="page-13-0"></span>**5 PIVOT-Auswertung**

**Wählen** Sie den Reiter Einfügen und dann den Button PivotTable, um eine Pivot- Tabelle zu erzeugen. Unter zwei Auswahlmöglichkeiten PivotTable oder PivotChart) wird PivotTable ausgewählt.

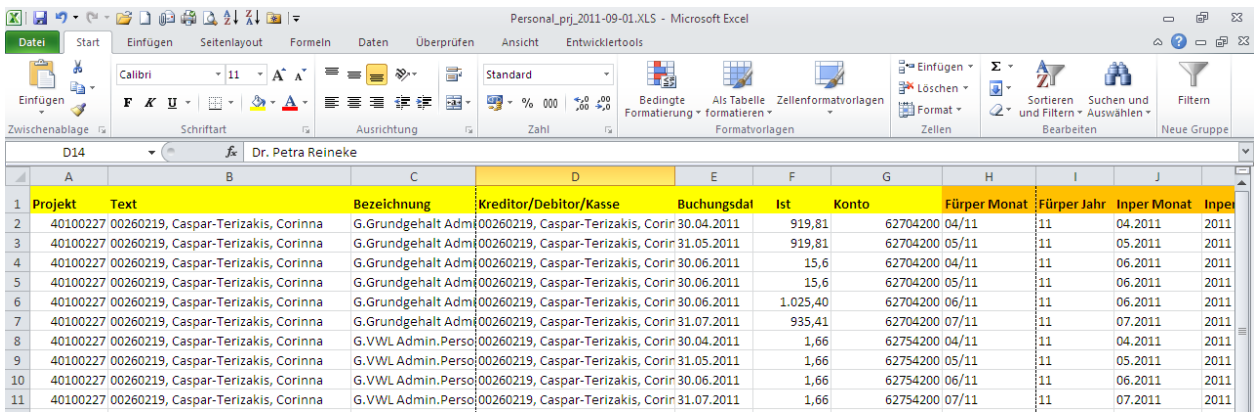

Die o.g. Spalten werden mit den Formeln unten ausgefüllt, so dass alle Daten wie gewünscht zur Verfügung stehen.

Markieren Sie des Datenblatts (wird automatisch ausgewählt)

Klicken Sie auf den Button " neues Arbeitsblatt" und bestätigen Sie mit "OK".

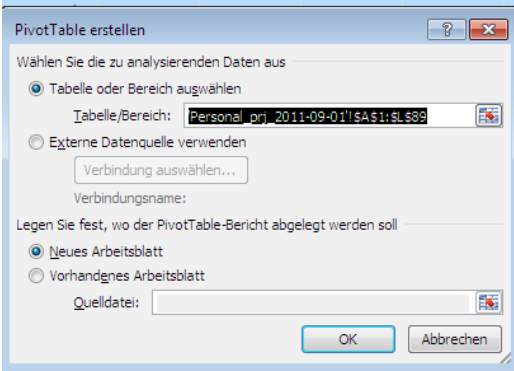

# **Arbeitsanleitung SAP-Datenaufbereitung mit ALV-Sicht und PIVOT**

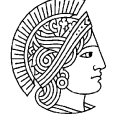

**TECHNISCHE UNIVERSITÄT** 

# **Anwendung basiert auf Excel 2010**

### **X H** 9 · 0 · 2 D @ @ B & X & F Personal\_prj\_2011-09-01.XLS - Microsoft Excel  $\Box$  $\circ$  0 =  $\circ$  2 Datei Start Einfügen Seitenlayout Formeln Daten Überprüfen Ansicht Entwicklertools Entwur Optionen  $\overline{\text{Hilb}}$   $\overline{\text{Hilb}}$  Gruppenauswahl → Gruppenauswahl<br>← Gruppierung aufheben<br>
<del>-</del> Z<br>
- Z<br>
- Sortieren  $\frac{1}{2}$  Löschen  $\tau$  $\boxed{\Box}$  Feldliste PivotTable-Name: Aktives Feld: **in** PivotChart E  $\mathbf{c}_\mathrm{p}$ 鷗  $\mathbb{R}^d$ PivotTable1 图 Auswählen  $\frac{1}{\sqrt{3}}$  OLAP-Tools Aktualis E Sortieren Datenschnitt eren Datenquelle<br>ändern \* **Rerechnungen** Processors Completely Completely Completely PivotTable verschieben Was-wäre-**Et Feldkonfzeilen** Aktives Feld Dater PivotTable Gruppieren Sortieren und Filtern Tools Aktioner Anzeigen  $f_x$  $\overline{A}$ 3  $\overline{\phantom{a}}$  $\overline{B}$ PivotTable-Feldliste  $\overline{\phantom{0}}$ Wählen Sie die Felder aus, die Sie<br>dem Bericht hinzufügen möchten: 面一 Projekt Text<br>Bezeichnung  $\begin{array}{r} 4 \\ 5 \\ \hline 6 \\ 7 \\ 8 \\ 9 \\ \hline 10 \\ \end{array}$ **DivotTable** Kreditor/Debitor/Kasse Wählen Sie zum Fretellen einer Buchungsdatum Berichts die Felder aus der PivotTable-Feldliste aus  $K$ onto Fürper Monat Fürper Jahr<br>Einper Jahr<br>Einper Monat  $\begin{array}{r} 11 \\ 12 \\ 13 \\ 14 \\ 15 \\ 16 \\ 17 \\ 18 \\ 19 \\ \end{array}$ Imper Jahr  $\overline{\blacksquare}$  Name 20 21 22 23 24 25 26 27 28 29 30 31 32 33 34 35 36 37 38 zwischen den Bereichen unten ziehen **Spa** Zeilenbeschrift...  $\Sigma$  Werte Layoutaktualisierung z... Akhualis **EXAMPLE Tabelle1** Personal\_prj\_2011-09-01 201  $\sqrt{4}$  $\blacktriangleright$  [i]  $\Box$   $\Box$   $\Box$  100 %  $\ominus$ Bereit |

Die Pivot Tabelle hat folgendes Aussehen:

Für die **Fürperiode** bestimmen Sie Spalten-, Zeilen- und Datenfelder durch Anfügen der Feldnamen, indem aus der Pivot Tabelle Feldliste folgende Feldnamen ausgewählt werden:

Zunächst wird ein Beispiel für die Pivot-Tabelle **Fürperiode** gegeben:

- Fügen Sie die u.a. Spaltenbezeichnungen nach Reihenfolge in die Pivot-Tabelle ein:
- 1) Markieren Sie das Feld "Kostenstelle" und ziehen Sie es in das Feld des Bereichsfilters.
- 2) Markieren Sie das Feld "Fürper Jahr" und ziehen Sie es in das Feld des *Bereichsfilters*.
- *3)* Markieren Sie das Feld "Name" und ziehe bzw. behalten Sie es in dem Feld der *Zeilenbeschriftung.*
- 4) Markieren Sie das Feld "Fürper Monat" und ziehen Sie es in das Feld der *Spaltenbeschriftung.*
- 5) Markieren Sie das Feld Ist. Es wird automatisch in das Feld Werte "eingestellt". Sonst müsste dies unter dieses Feld gezogen werden.

# **Arbeitsanleitung SAP-Datenaufbereitung mit ALV-Sicht und PIVOT Anwendung basiert auf Excel 2010 Excel 2010 CONSTADT**

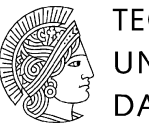

**TECHNISCHE UNIVERSITÄT** 

## Der Bericht hat folgendes Aussehen:

Fügen Sie zwei oder mehrere Zeilen für die Beschriftungen hinzu.

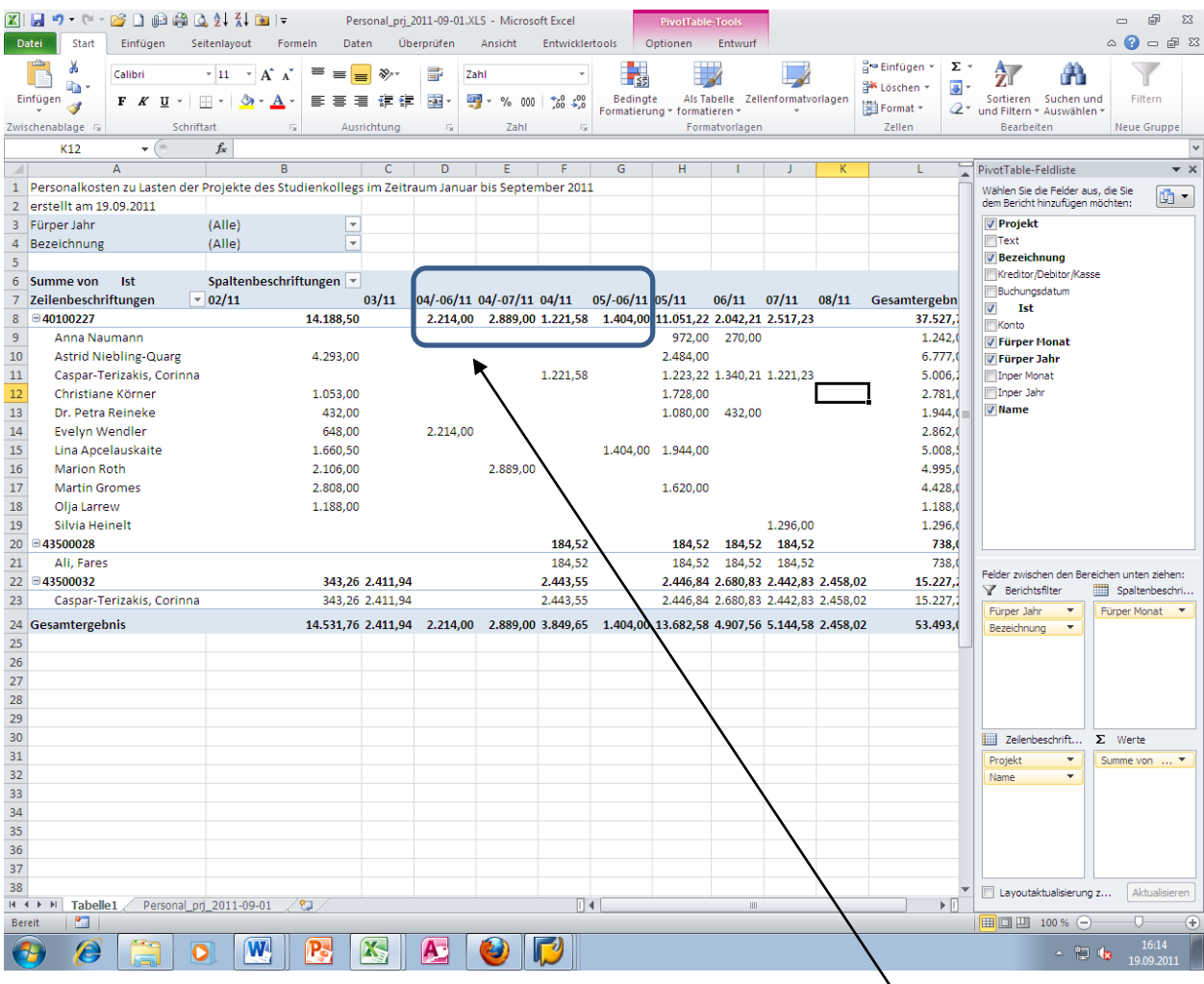

Schauen Sie sich nun die aktuellen Monatszahlen in der o.g. Pivot-Tabelle an. In der Spaltenbezeichnung sind die Fürper Monate Januar bis August 11 angegeben. Außerdem sind noch drei Intervallmonate (04-06/11, 04-07/11 und 05-06/11) angegeben. Zudem ist die PivotTable-Feldliste noch aktiviert. Im ersten Schritt sollen die Intervallmonate separat ausgewertet werden. Im zweiten Schritt soll die Pivot Table Feldliste unterdrückt werden.

# **Arbeitsanleitung SAP-Datenaufbereitung mit ALV-Sicht und PIVOT**

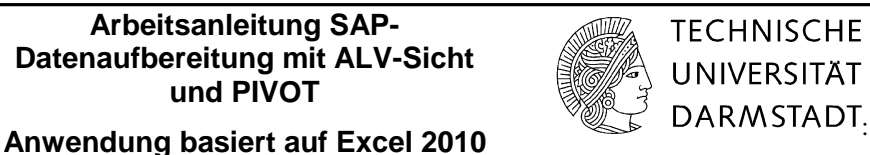

Wählen Sie im drop& down -Feld Spaltenüberschrift und die Anklickfelder (04-06/11, 04-07/11 und 05-06/11)

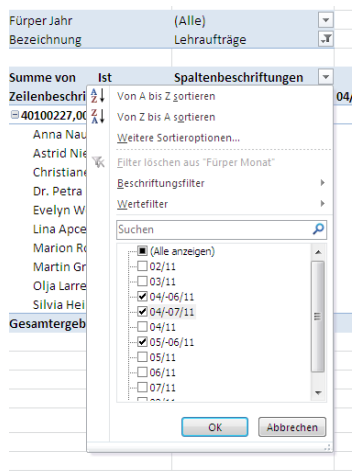

### Bestätigen Sie mit OK.

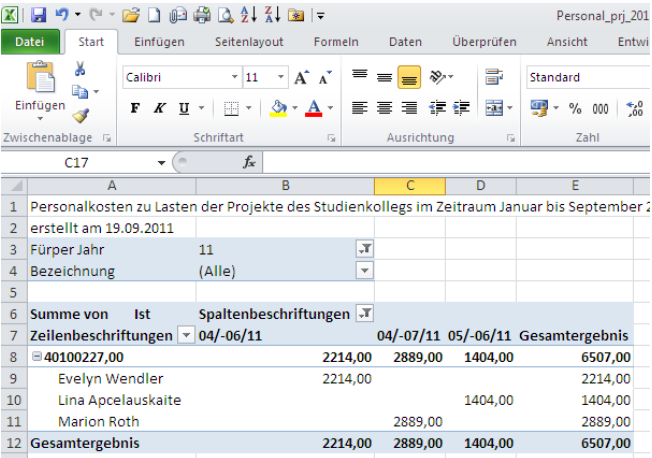

Die genannten Personen sind alle Lehrbeauftragte. Wählen Sie unter Option die Taste Feldliste und klicken Sie es an. (Die PivotTable-Feldliste ist nun unterdrückt)

Die Zahlen sollen mit zwei Kommastellen und 1000 er getrennten Zeichen abgebildet werden Markieren Sie die Pivot-Tabelle.

# **Arbeitsanleitung SAP-Datenaufbereitung mit ALV-Sicht und PIVOT Anwendung basiert auf Excel 2010 Excel 2010 Anwendung basiert auf Excel 2010**

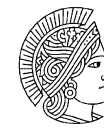

**TECHNISCHE** UNIVERSITÄT

# Die Pivot-Tabelle hat folgendes Aussehen

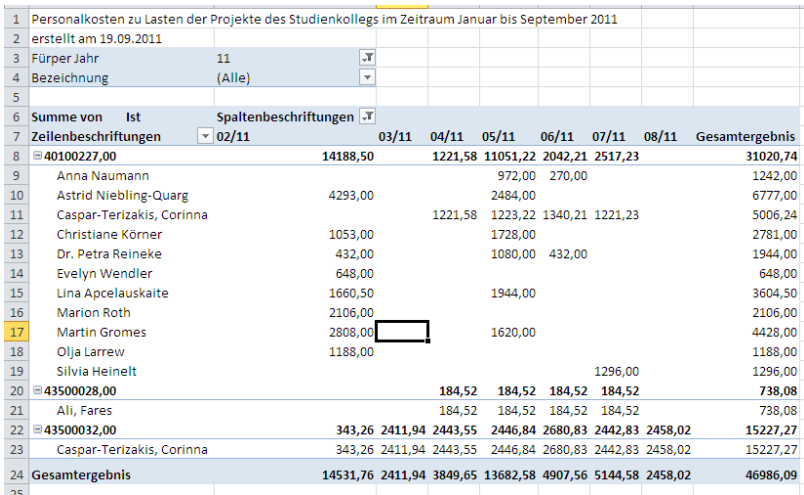

## Wählen Sie unter dem Reiter *Start* das Feld *Zahl.*

*Klicken Sie auf den kleinen Pfeil, um die* die Maske Zellen Formatieren zu öffnen.

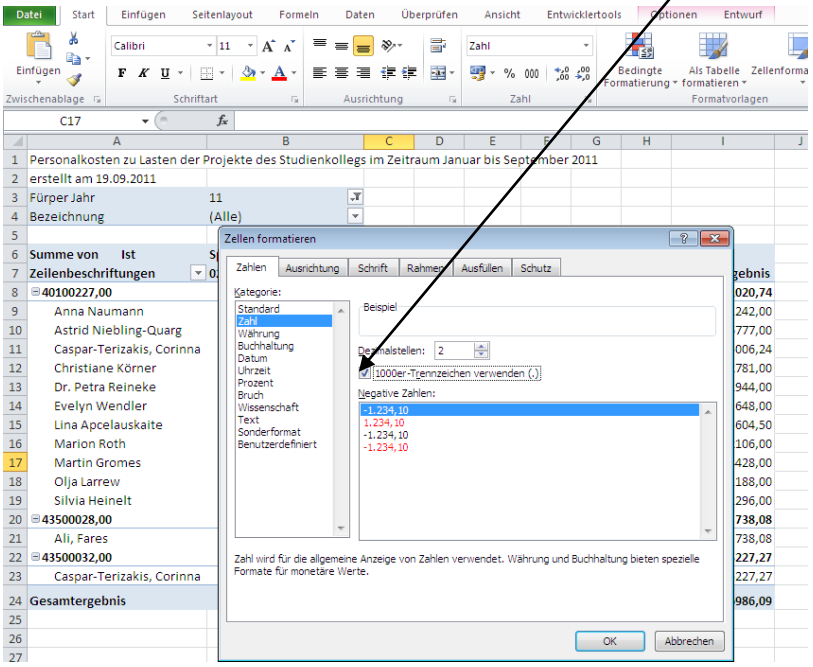

Geben Sie in der Kategorie Zahl bei den Dezimalstellen "2" ein und setzen Sie einen Haken im Klickfeld *1000er –Trennzeichen verwenden (,).*

# **Arbeitsanleitung SAP-Datenaufbereitung mit ALV-Sicht und PIVOT**

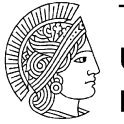

**TECHNISCHE UNIVERSITÄT** 

# **Anwendung basiert auf Excel 2010 Excel 2010**

Der Pivot Table Bericht hat folgendes Aussehen

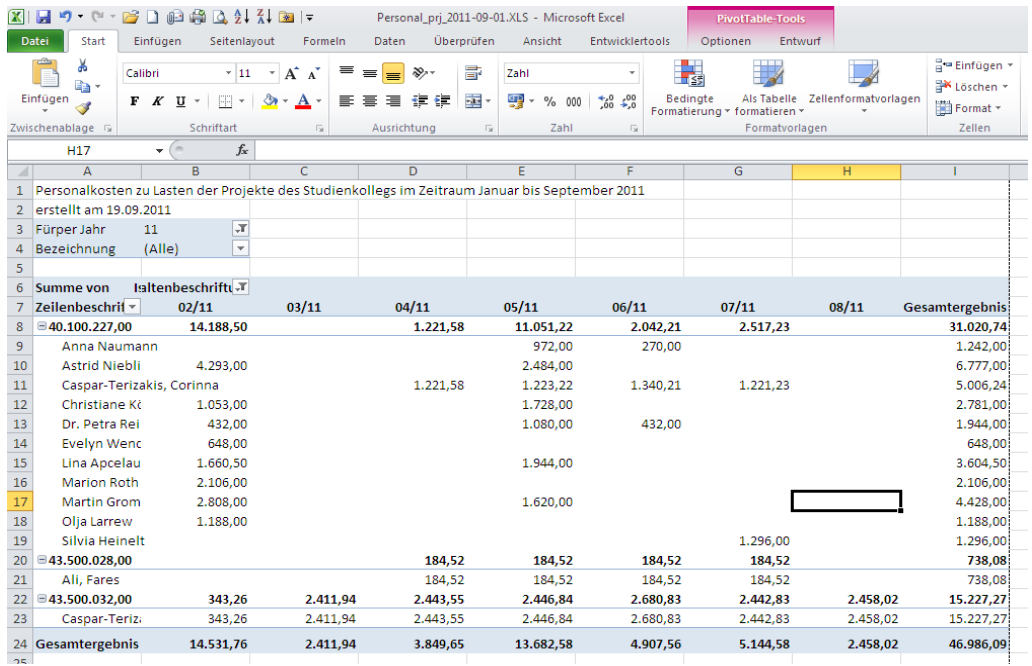

Für die **Inperiode** bestimmen Sie Spalten-, Zeilen- und Datenfelder durch Anfügen der Feldnamen, indem aus der Pivot Tabelle Feldliste folgende Feldnamen ausgewählt werden:

Fügen Sie die u.a. Spaltenbezeichnungen nach Reihenfolge in die Pivot-Tabelle ein:

- 1.) Markieren Sie das Feld "Kostenstelle" und ziehen Sie es in das Feld des *Bereichsfilters.*
- 2) Markieren Sie das Feld "Inper Jahr" und ziehen Sie es in das Feld des Bereichsfilters.
- 3) Markieren Sie das Feld "Name" und ziehen bzw. behalten Sie es in dem Feld der *Zeilenbeschriftung.*
- 4) Markieren Sie das Feld "Inper Monat" und ziehen Sie es in das Feld der *Spaltenbeschriftung.*
- 5) Markieren Sie das Feld Ist. Es wird automatisch in das Feld Werte "eingestellt". Sonst müsste dies unter dieses Feld gezogen werden.
- 6) Markieren Sie das Feld "Fürper Monat" und ziehen Sie es in das Feld des *Bereichsfilters.* Das Einfügen von "Fürper Monat" in der Pivot-Tabelle Inperiode ermöglicht einem Nutzer folgende Kontrolle:

# **Arbeitsanleitung SAP-Datenaufbereitung mit ALV-Sicht und PIVOT**

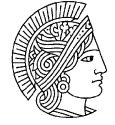

**TECHNISCHE UNIVERSITÄT** 

# **Anwendung basiert auf Excel 2010 Excel 2010 Anwendung basiert auf Excel 2010**

Der Pivot Table Bericht hat folgendes Aussehen

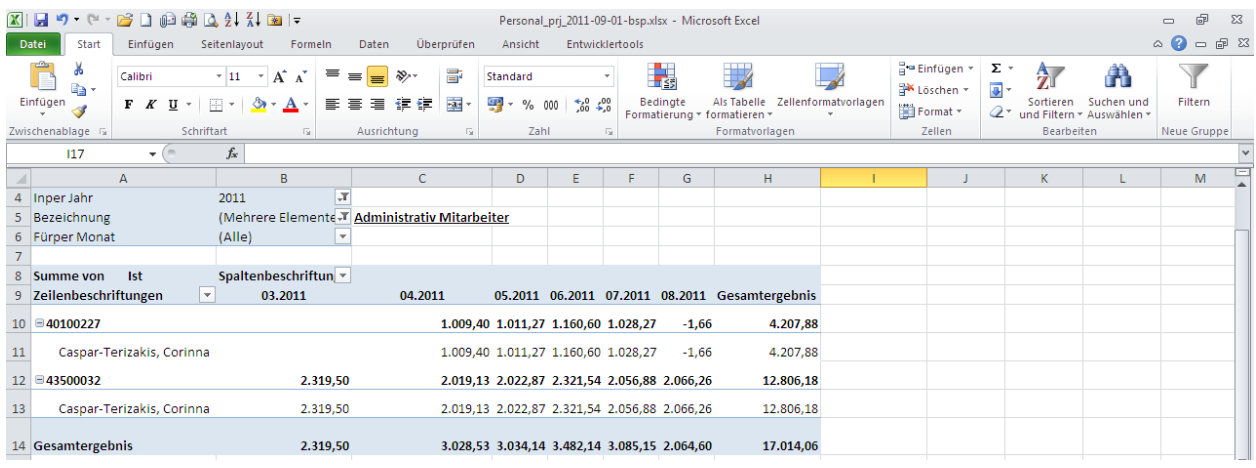

# **Einfügen von Überschriften**

Sollten Sie die Pivot-Tabelle ausdrucken, ist es wichtig, das Tabellenblatt des Pivot- Berichts für die Für-und Inperiode mit Überschrift und Information zu versehen.

Markieren Sie die ersten drei Zeilen und wählen unter dem Block Zellen den Button *Einfügen* und geben Sie entsprechende Information ein.

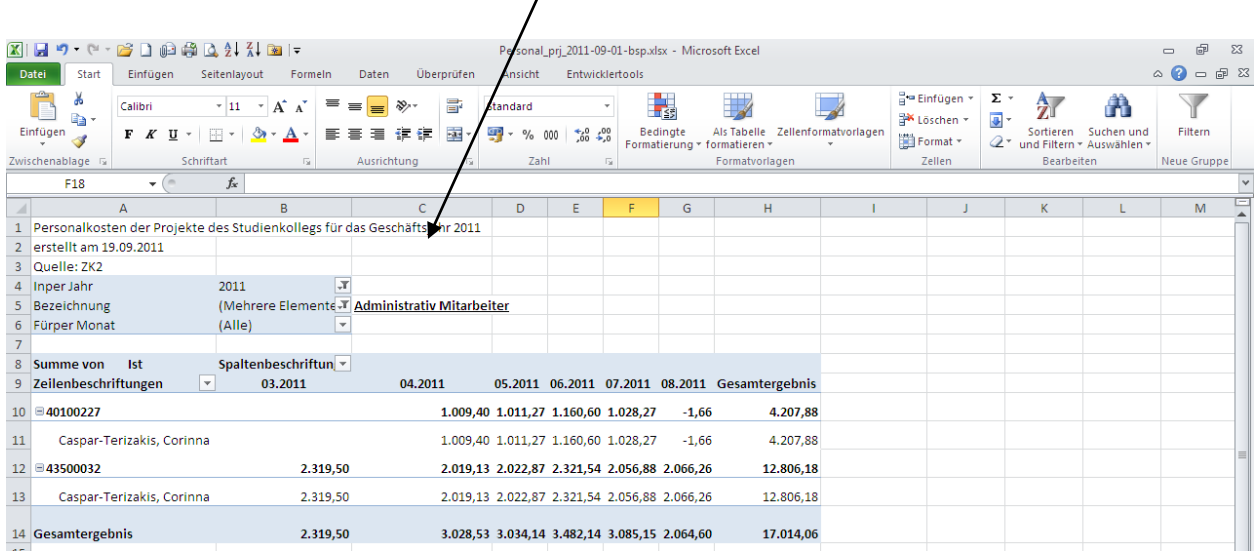

# **Arbeitsanleitung SAP-Datenaufbereitung mit ALV-Sicht und PIVOT**

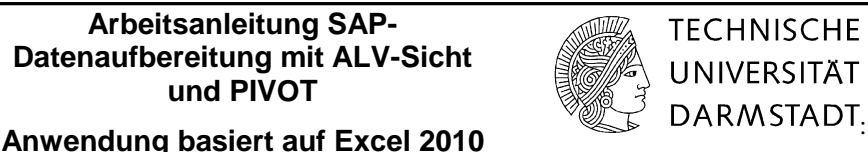

### **Seite einrichten**

Es kommt häufig vor, dass Daten in gedruckter Form zusammengestellt werden müssen. Daher ist es notwendig, entsprechende Einstellungen vorzunehmen.

Gehen Sie auf den Reiter *Seitenlayout* und klicken Sie den Block *Seite einrichten*. In dieser Maske nehmen Sie entsprechende Änderungen in Karteien *Papierformat,* Seitenränder, Kopf/Fußzeile und Tabelle vor.

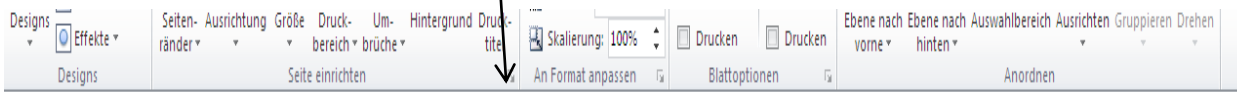

### **Papierformat**

Wählen Sie die Option Querformat.

Seitenlayout  $\rightarrow$  Ausrichtung  $\rightarrow$  Querformat

Alle Spalten sollen auf einer Seite gedruckt werden. Die Höhe der Seite richtet sich nach der Datenmenge. Hier sind 4 Seiten ausreichend.

### **Kopfzeile/Fußzeile**

Geben Sie in der Kopfzeile Namen des Erfassers, Erstelldatum, und Seitenzahl an.

Geben Sie in der Fußzeile z.B den Dateipfad mit Namen an.

Sie können auch abweichend die Kopf- bzw. Fußzeile individuell gestalten.

### **Tabelle**

Druckbereich wird offen gelassen, da alle Daten des Pivot-Tabellenberichts gedruckt werden sollen.

Mit "OK" bestätigen Sie die Änderungen.

In der Reihe *Wiederholungszeilen oben* markieren Sie die ersten acht Zeilen. Diese Zeilen werden in jeder Seite in der Seitenansicht abgebildet. Zudem können Sie alle Seiten entsprechend ausdrucken.

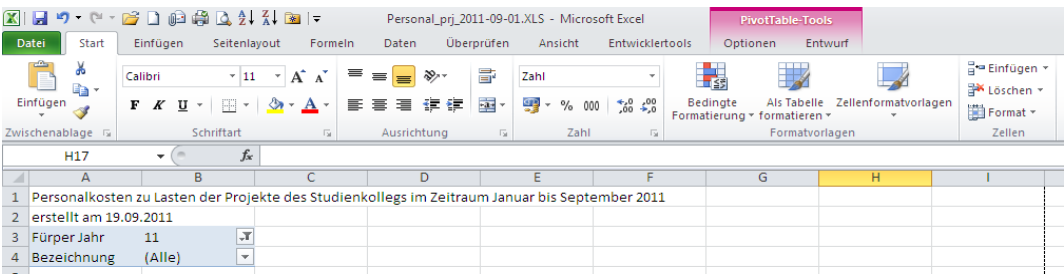

## **Arbeitsanleitung SAP-Datenaufbereitung mit ALV-Sicht und PIVOT**

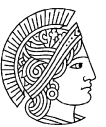

**TECHNISCHE UNIVERSITÄT** 

# **Anwendung basiert auf Excel 2010 CONSTRIPTION**

### Die gedruckten Seiten haben danach folgendes Aussehen

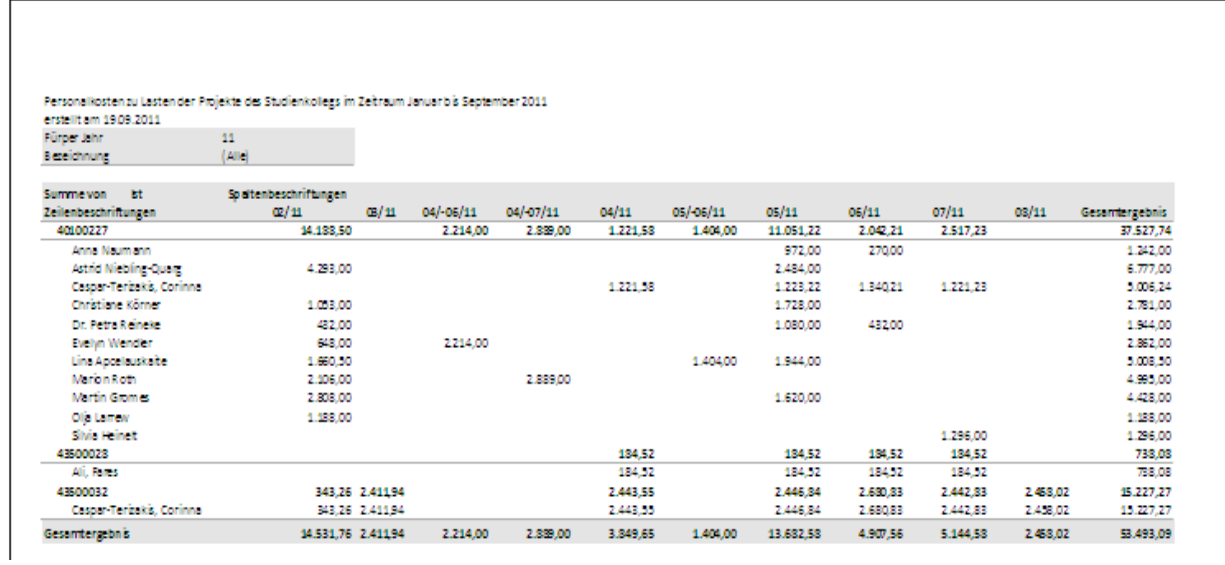

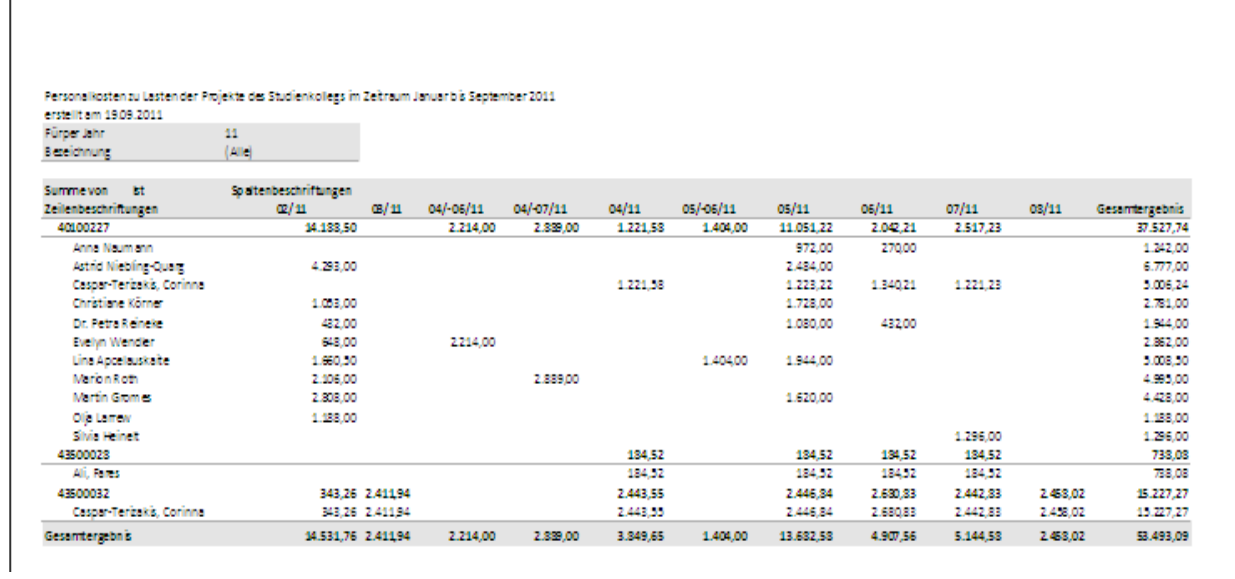

**Arbeitsanleitung SAP-Datenaufbereitung mit ALV-Sicht und PIVOT**

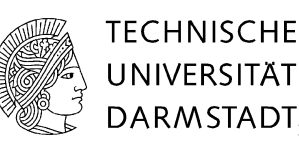

# **Anwendung basiert auf Excel 2010 Excel 2010**

# <span id="page-22-0"></span>**6 Einspielung aktueller Abrechnungsdaten in die Datenbasis der Pivot-Tabelle.**

In der Excel-Version 2010 ist es möglich, den Quelldatenbereich für die Pivot-Tabelle zu ändern. Aktuelle Abrechnungsdaten, die monatlich eingespielt werden, können somit in die bereits bestehende Pivot-Tabelle eingepflegt werden.

Bei der Aktualisierung oder Ergänzung der Abrechnungsdaten werden die monatlichen Zahlen gezogen. Dabei ist zu beachten, dass der Auswertungszeitraum immer den jeweiligen Zeitraum enthält.

Wählen Sie den Intervall, hier ist es der Januar 2010 bis Dezember 2010, somit 1/ 2010 bis 16/ 2010. Beachten Sie, dass das Klickfeld der interaktiven Struktur frei bleiben muss.

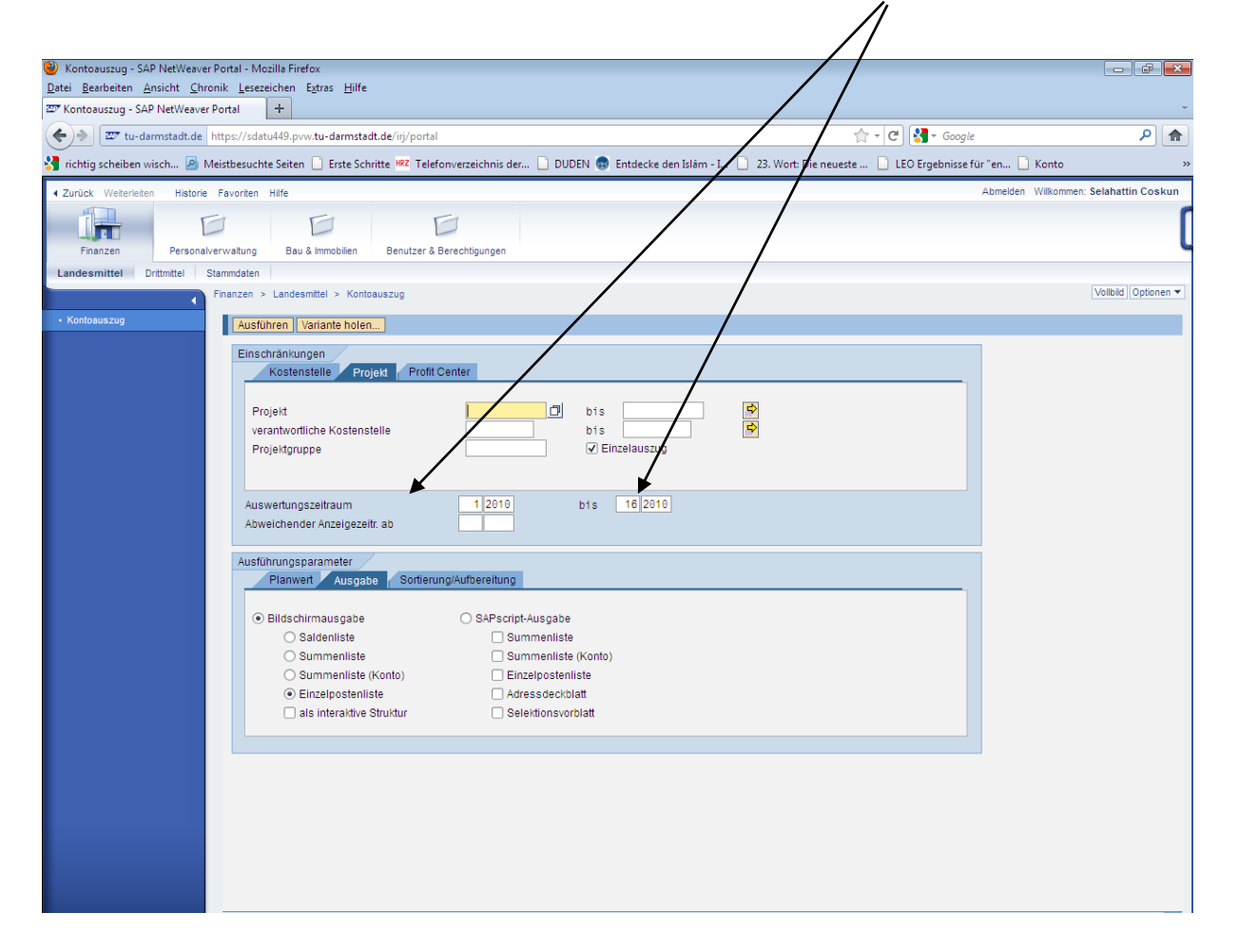

- 1. Beachten Sie die Schritte des Exports nach Excel im Punkt 3.
- 2. Laden Sie die aktuellen Daten in eine neue Excel Datei.
- 3. Markieren und Kopieren Sie die Daten in dieser Datei.
- 4. Fügen Sie die kopierten Daten in den Datenbestand der Pivot-Tabelle ein.

## **Arbeitsanleitung SAP-Datenaufbereitung mit ALV-Sicht und PIVOT**

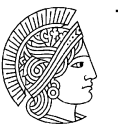

**TECHNISCHE UNIVERSITÄT** 

# **Anwendung basiert auf Excel 2010 CONSTRIPTS**

Die aktuellen Abrechnungszahlen werden in eine neue Datei eingespielt

Die Tabelle hat folgendes Aussehen

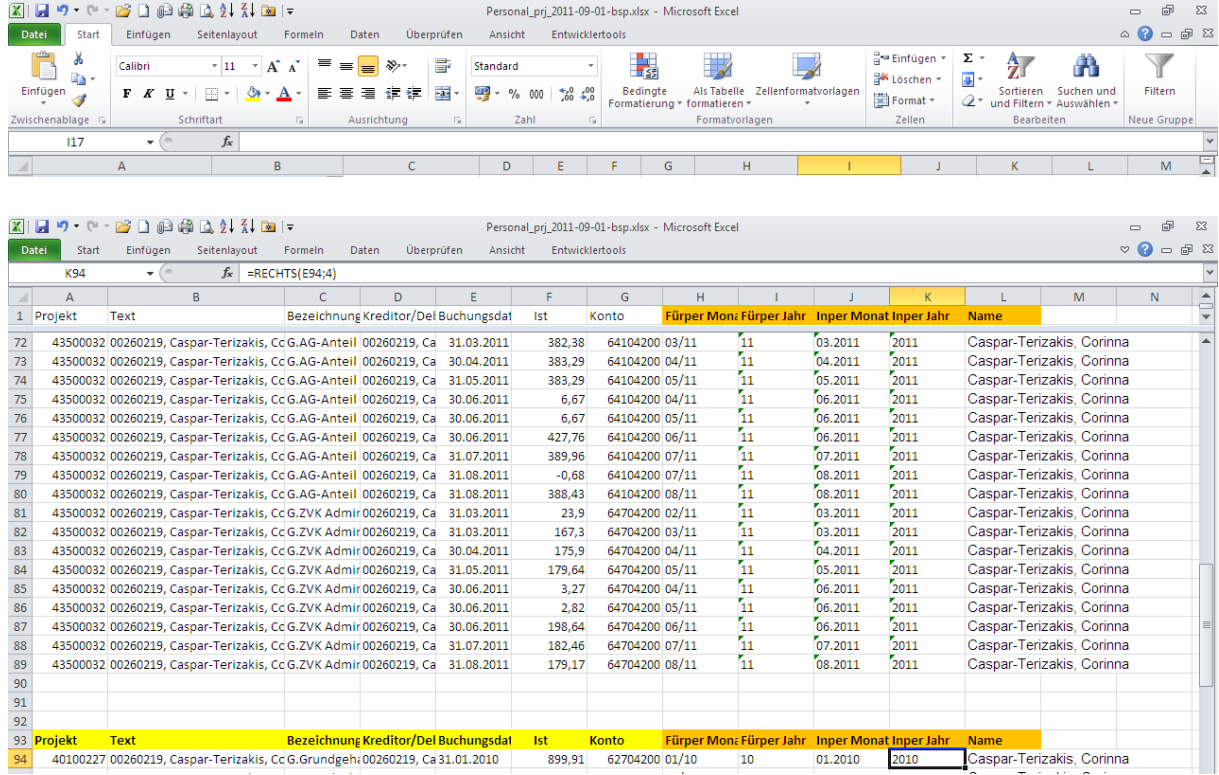

Diese Daten werden in die Tabelle mit den bisherigen Daten kopiert. Beachten Sie, dass die Spalte Projekt wieder gelöscht werden muss, damit die Struktur der Überschriften zwischen den ursprünglichen und neuen Daten übereinstimmt.

Markieren Sie die Spalte Projekt. Gehen Sie den Reiter Start und betätigen das Feld Löschen.

Mit der voreingestellten Layoutsicht sind die Spaltenüberschriften der alten und neuen Daten identisch. Diese Daten werden nun in die Tabelle an die bereits bestehenden Daten angehängt.

Markieren und Kopieren Sie alle Daten auf der Tabelle unter die bisherigen Daten. Beachten Sie, dass die Überschriften der ursprünglichen Daten mit den Überschriften der neuen Daten untereinander in der selben Spalte stehen.

Nach der Kontrolle der Überschriften löschen Sie die Spaltenüberschrift der eingefügten Daten. Leerzeilen zwischen den alten und neuen Daten werden ebenfalls gelöscht.

Kopieren Sie die Fomeln aus den Spalte Fürper Monat bis Name in die Spalten H90: L90 der neuen Daten. Diese Formeln werden nach unten kopiert bis Datenende.

### **Arbeitsanleitung SAP-Datenaufbereitung mit ALV-Sicht und PIVOT**

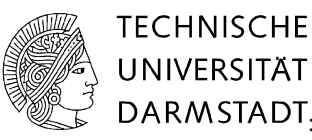

# **Anwendung basiert auf Excel 2010 CONSTRIPTION**

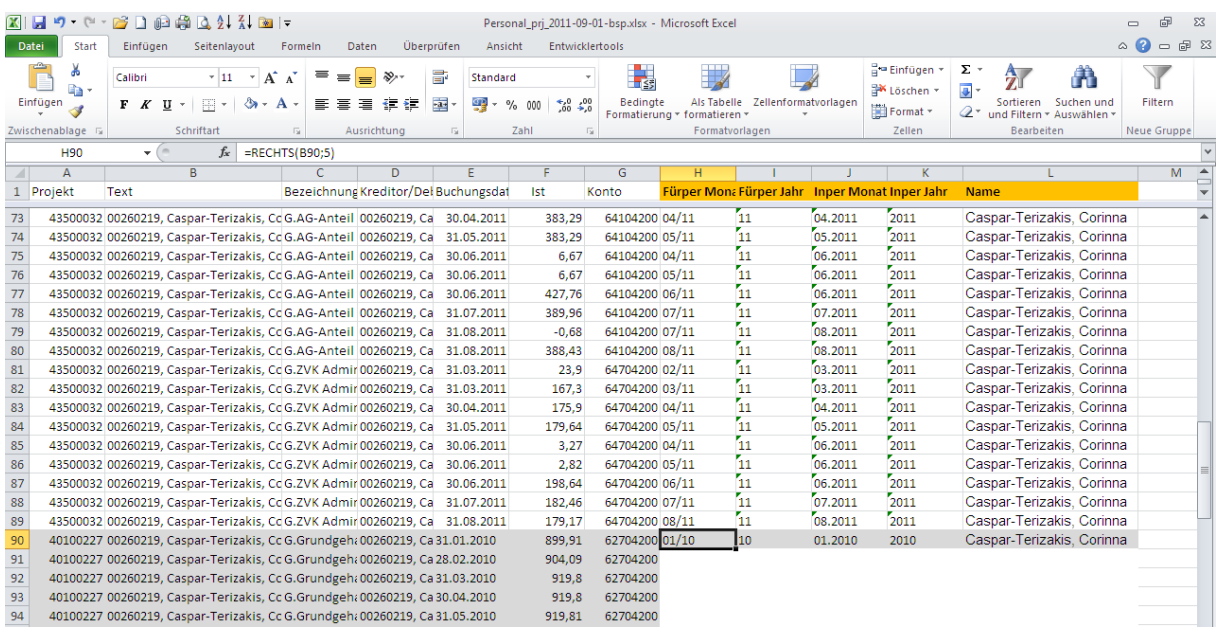

### Die Tabelle hat folgendes Aussehen

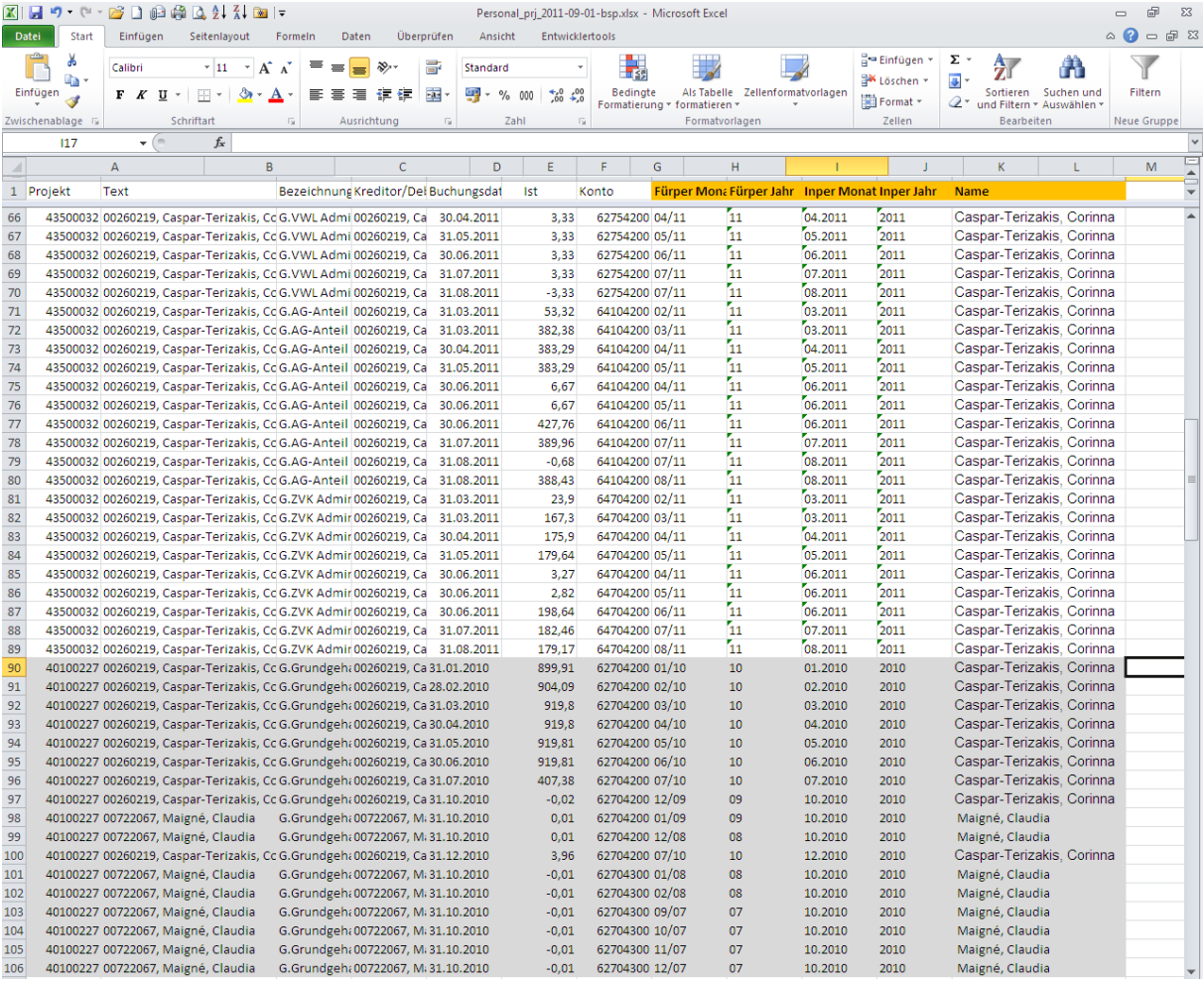

# **Arbeitsanleitung SAP-Datenaufbereitung mit ALV-Sicht und PIVOT**

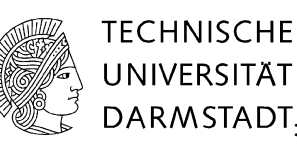

# **Anwendung basiert auf Excel 2010 CONSTRIPTS**

### **Datenquelle erweitern**

Im nächsten Schritt wird die Datenquelle erweitert. Das bedeutet, dass der ursprüngliche Datenbestand in den Basisdaten für die Pivot-Tabelle erweitert werden kann.

Gehen Sie auf eine Zahl in der Pivot-Tabelle, z.B. F7. Danach wird in dem Reiter Option *Datenquelle ändern* gewählt.

### Die Tabelle hat folgendes Aussehen

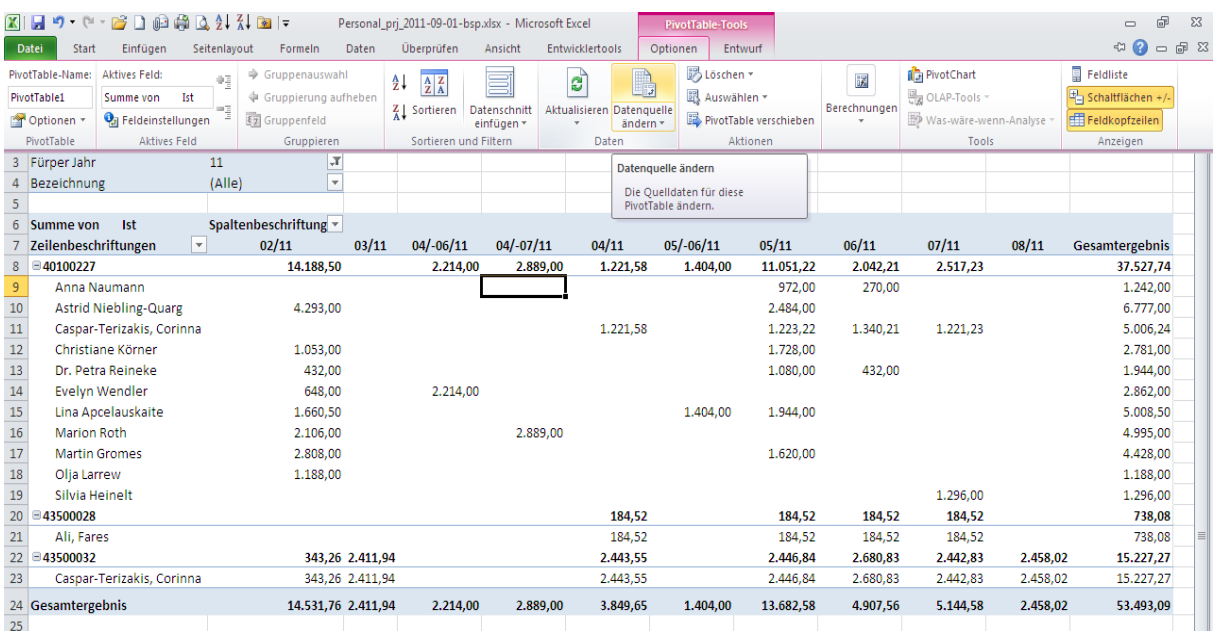

Folgende Maske erscheint mit der begrenzten Datenumgang A1 bis L89 Datensätzen.

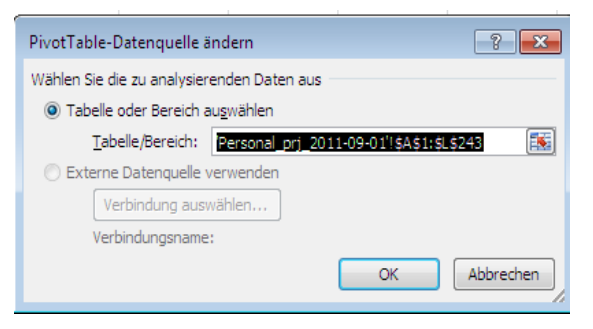

Dieser Datensatz wird erweitert auf 243 Zeilen und mit "OK" bestätigt.

Abschließend wird die Pivot-Tabelle aktualisiert. Gehen Sie auf die Pivot-Tabelle, wählen Sie in dem Reiter Option *Aktualisieren* 

## **Arbeitsanleitung SAP-Datenaufbereitung mit ALV-Sicht und PIVOT**

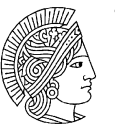

**TECHNISCHE UNIVERSITÄT** 

# **Anwendung basiert auf Excel 2010 CONSTRIPTS**

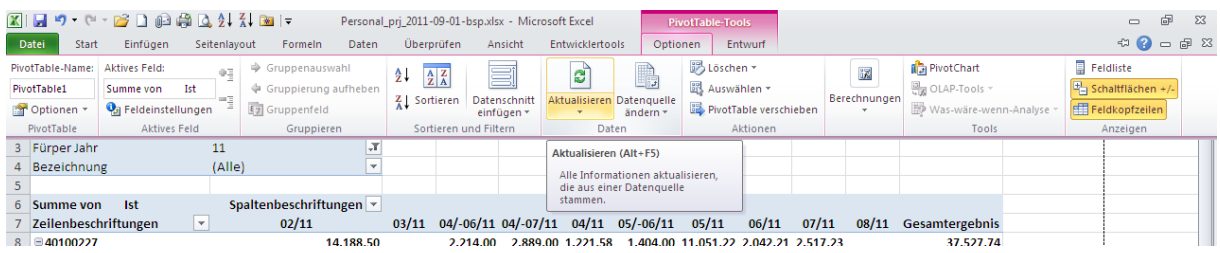

### Die aktualisierte Pivot-Tabelle hat folgendes Aussehen:

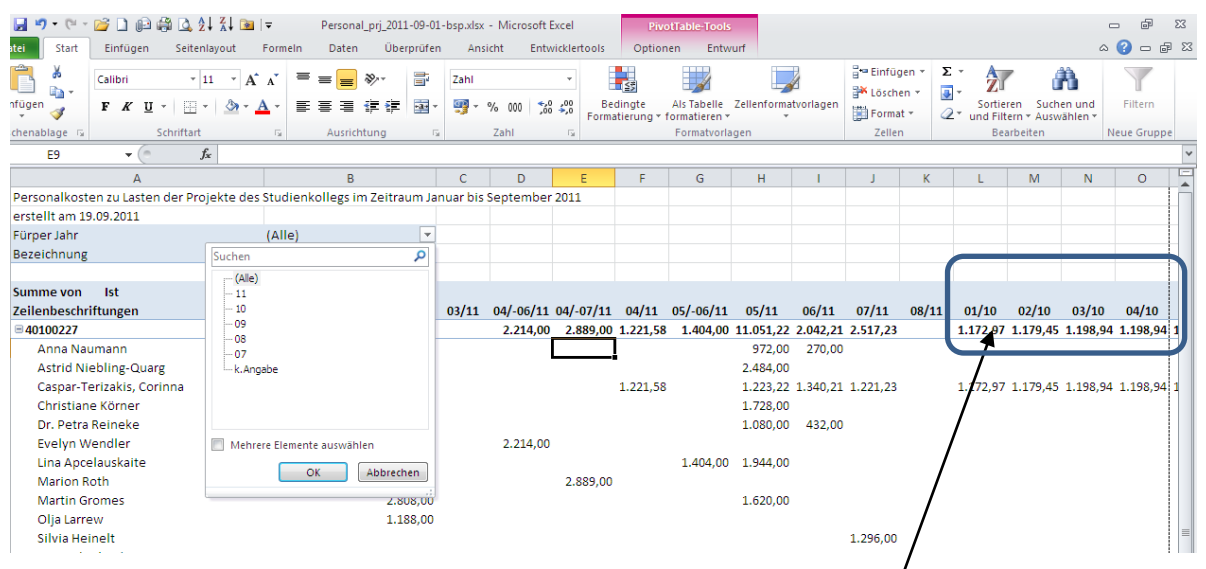

Wie aus der zu Tabelle ersehen ist, sind die Daten für die Fürperiode Januar 2010, Februar 2010 etc. in die bestehende Pivot-Tabelle eingespielt worden.

Im nächsten Schritt werden die Personaldaten aus dem vorherigen Jahr 2010 in die Pivot-Tabelle Inperiode eingespielt. Befolgen Sie dabei die unter dem Punkt "Datenquelle erweitern" beschriebenen Inhalte.

## **Arbeitsanleitung SAP-Datenaufbereitung mit ALV-Sicht und PIVOT**

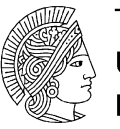

**TECHNISCHE UNIVERSITÄT** 

# **Anwendung basiert auf Excel 2010 CONSTRIPTS**

### Die Tabelle enthält nach der Datenerweiterung nun die Inperioden Jahr 2010 und 2011.

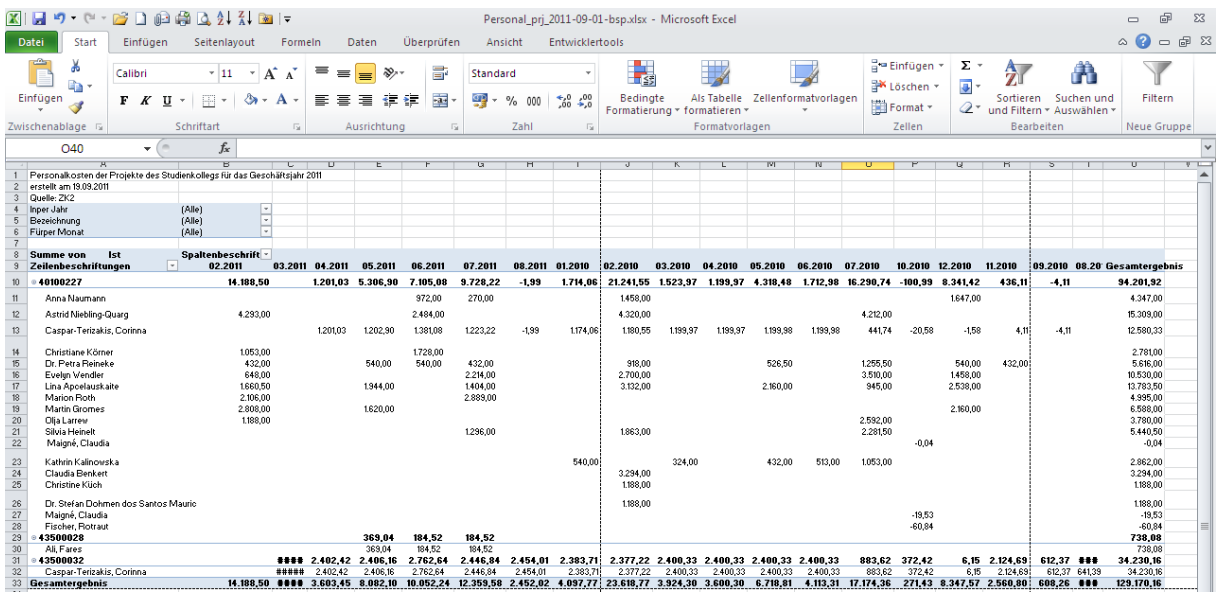

# <span id="page-27-0"></span>**7 PivotTable Formate**

Excel 2010 bietet bei PivotTable Berichten eine große Auswahl an Formateinstellung an. Sie können jederzeit das Aussehen Ihrer Tabelle diesen Einstellungen anpassen.

Gehen Sie auf den Reiter Entwurf und dann auf die Leiste PivotTable Formate. Klicken Sie auf den unteren dop&dewn Feld. Wenn Sie die einzelnen Formate mit der Maus auswählen, ändert sich die Pivot-Tabelle entsprechend.

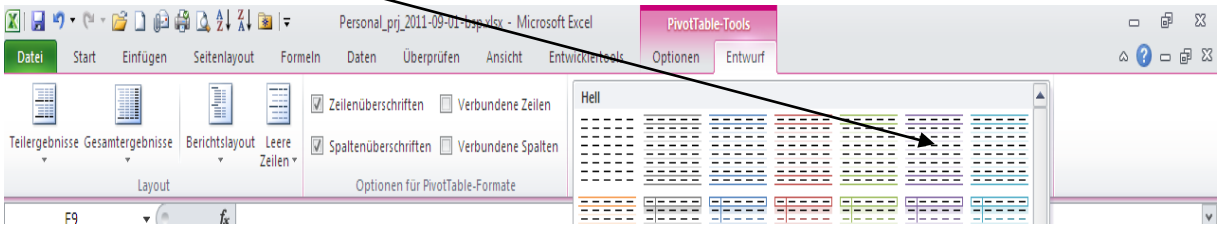

In der Leiste Neue PivotTable Formatvorlage können Sie individuelle Formate selbst erstellen. Wählen Sie die Leiste *Neue PivotTable Formatvorlage* aus.

## **Arbeitsanleitung SAP-Datenaufbereitung mit ALV-Sicht und PIVOT**

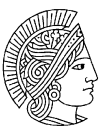

**TECHNISCHE UNIVERSITÄT** 

# **Anwendung basiert auf Excel 2010**

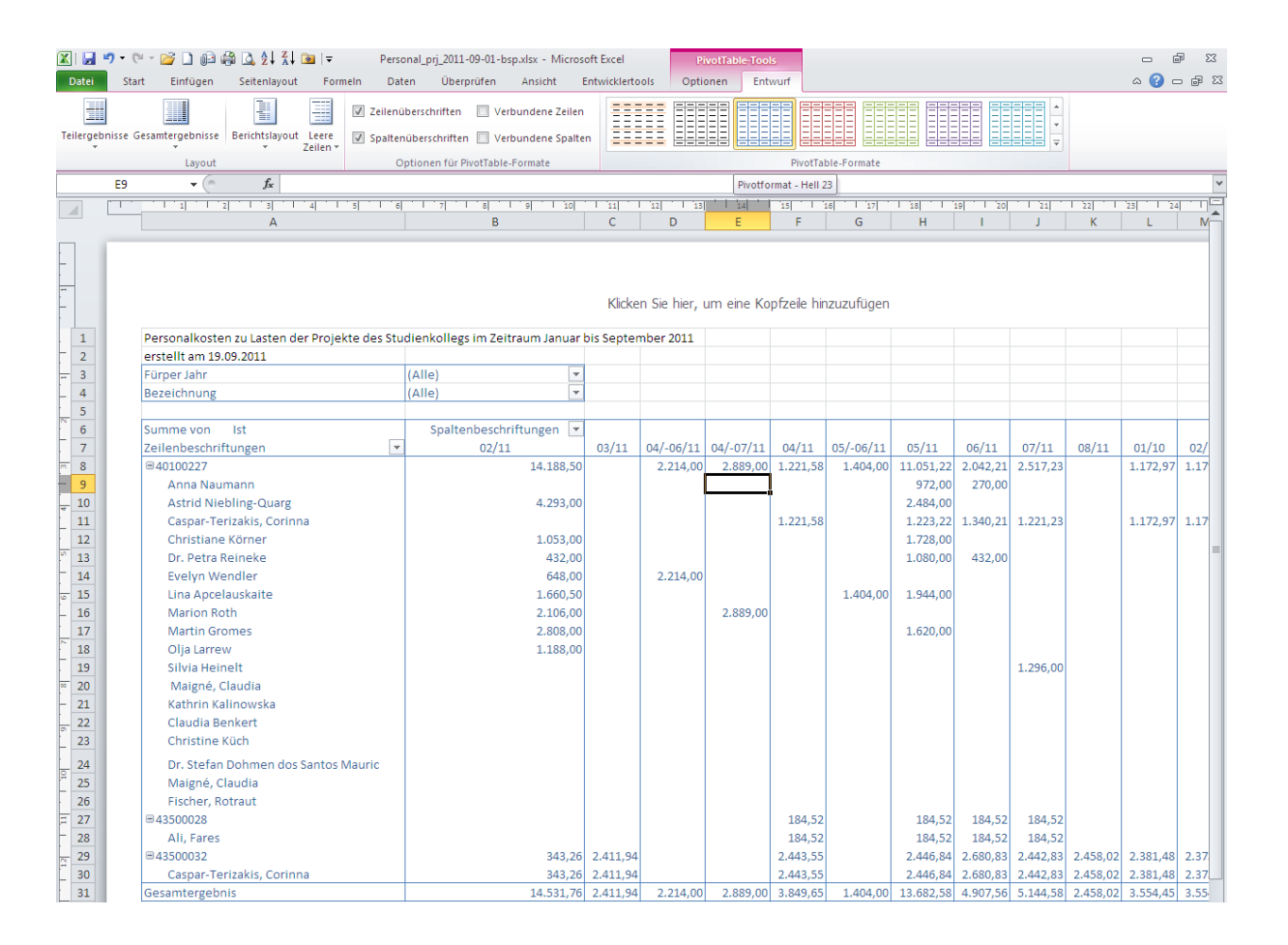

In der Maske Schnellformatvorlage...können Sie einzelne Tabellenelemente auswählen und entsprechende formatieren.

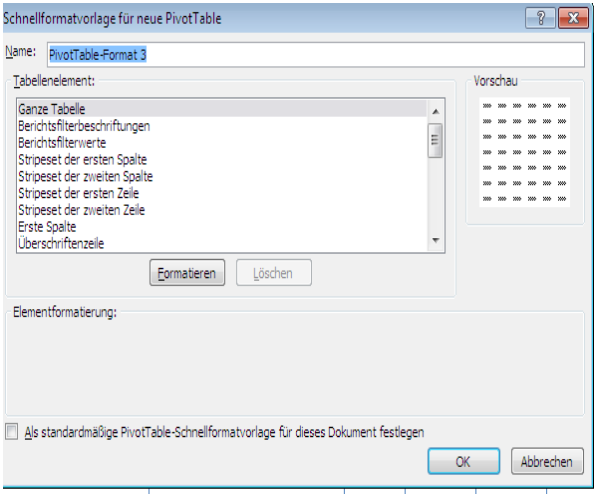

Markieren Sie z.B.das Tabellenelement *Ganze Tabelle* und betätigen das Buttons *Formatieren*. Sodann erscheint die u.a.Maske.

Selahattin Coskun Seite 29

# **Arbeitsanleitung SAP-Datenaufbereitung mit ALV-Sicht und PIVOT**

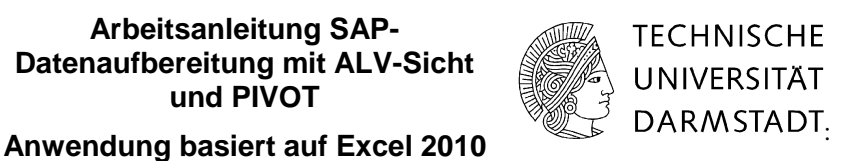

Sie können Rahmen, und mit dem Button *Ausfüllen* Farbkombinationen für die Tabelle auswählen.

# Wählen Sie die Rahmenart aus.

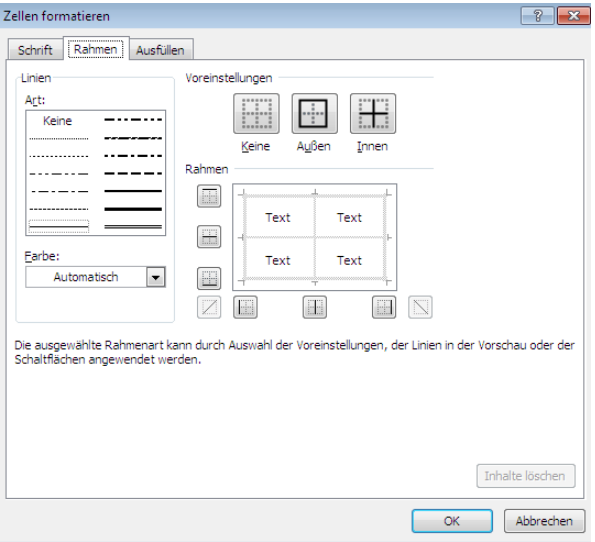

Gehen Sie zum Reiter Ausfüllen und stellen Sie die Farbkombination zusammen und bestätigen mit "OK"

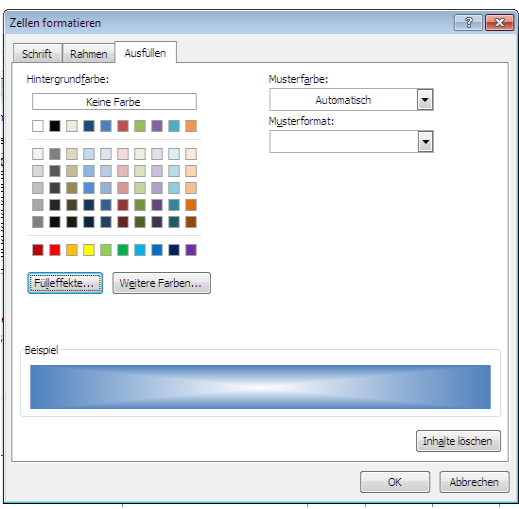

# **Arbeitsanleitung SAP-Datenaufbereitung mit ALV-Sicht und PIVOT**

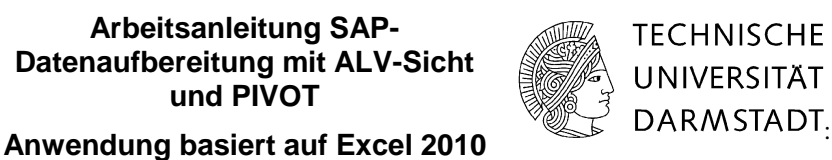

In der benutzerdefinierten Formatvorlage ist die Auswahl gespeichert worden. Sie können Ihre individuelle Formatvorlage mit Anklicken auf den PivotTable Bericht übertragen.

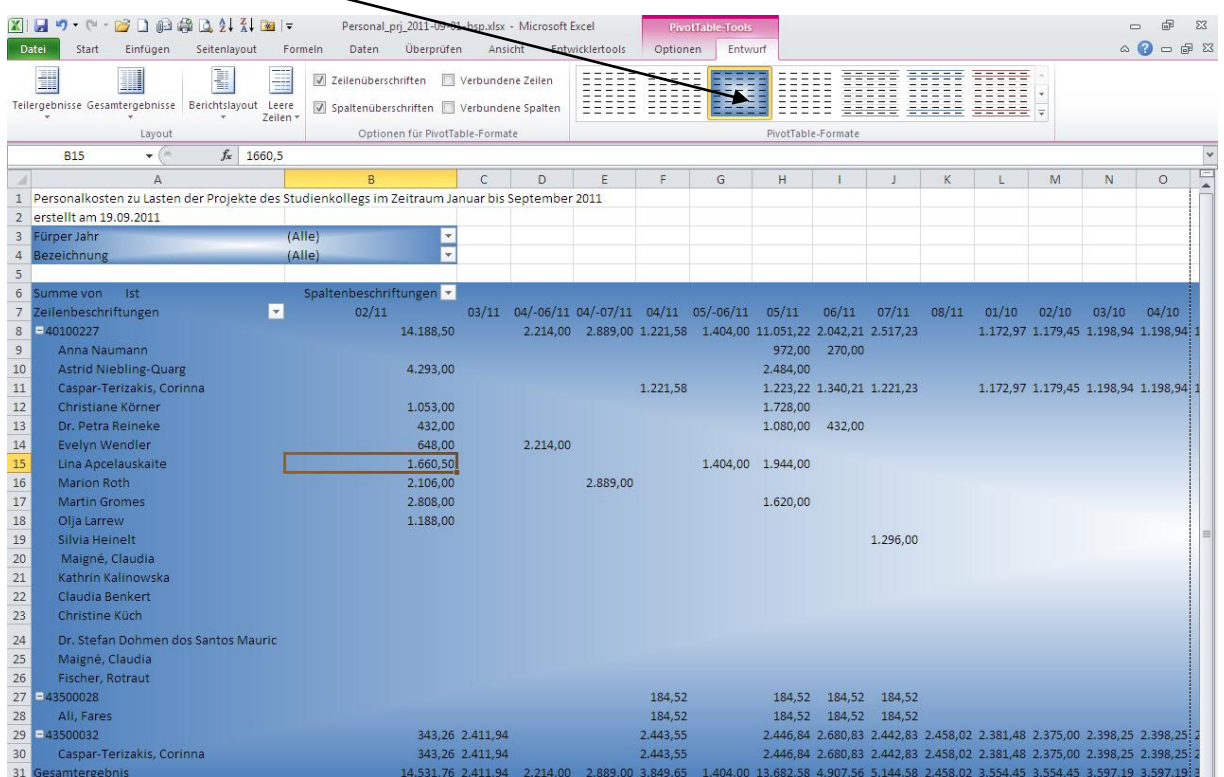